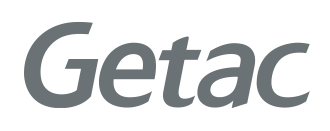

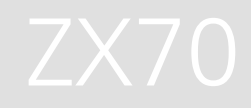

#### Benutzerhandbuch

**Rugged Mobile Computing Solutions**

03/2021

#### **Warenzeichen**

Kommt mit der Google™-App und Google Chrome™ Google, Android und Gboard sind Marken von Google LLC. Die Marke das Wort Bluetooth und die Bluetooth-Logos sind Eigentum der Bluetooth SIG, Inc.

Alle Marken und Produktnamen sind Warenzeichen oder eingetragene Warenzeichen ihrer entsprechenden Firmen.

#### **Haftungsausschluss**

Die technischen Angaben und Gebrauchsanleitungen können ohne Ankündigung geändert werden. Getac haftet nicht für Schäden, die direkt oder indirekt durch Fehler, Unterlassungen oder Unstimmigkeiten zwischen dem Gerät und den Gebrauchsanleitungen entstanden sind.

#### **Hinweis**

Je nach dem erworbenen Modell kann die Gehäusefarbe und das Aussehen der Zubehörteile von den Abbildungen in diesem Handbuch abweichen. Die Bildschirmaufnahmen und andere Darstellungen in diesem Dokument dienen nur der Referenz. Sie können von den tatsächlichen Bildschirmen und Darstellungen abweichen, die vom tatsächlichen Produkt erzeugt werden. Ihr Gerät basiert auf dem Betriebssystem Android™ 9 mit Ergänzungen von Getac.

Für die aktuellste Version dieser Anleitung besuchen Sie bitte die Getac Website unter [www.getac.com.](http://www.getac.com/)

# *Inhaltsverzeichnis*

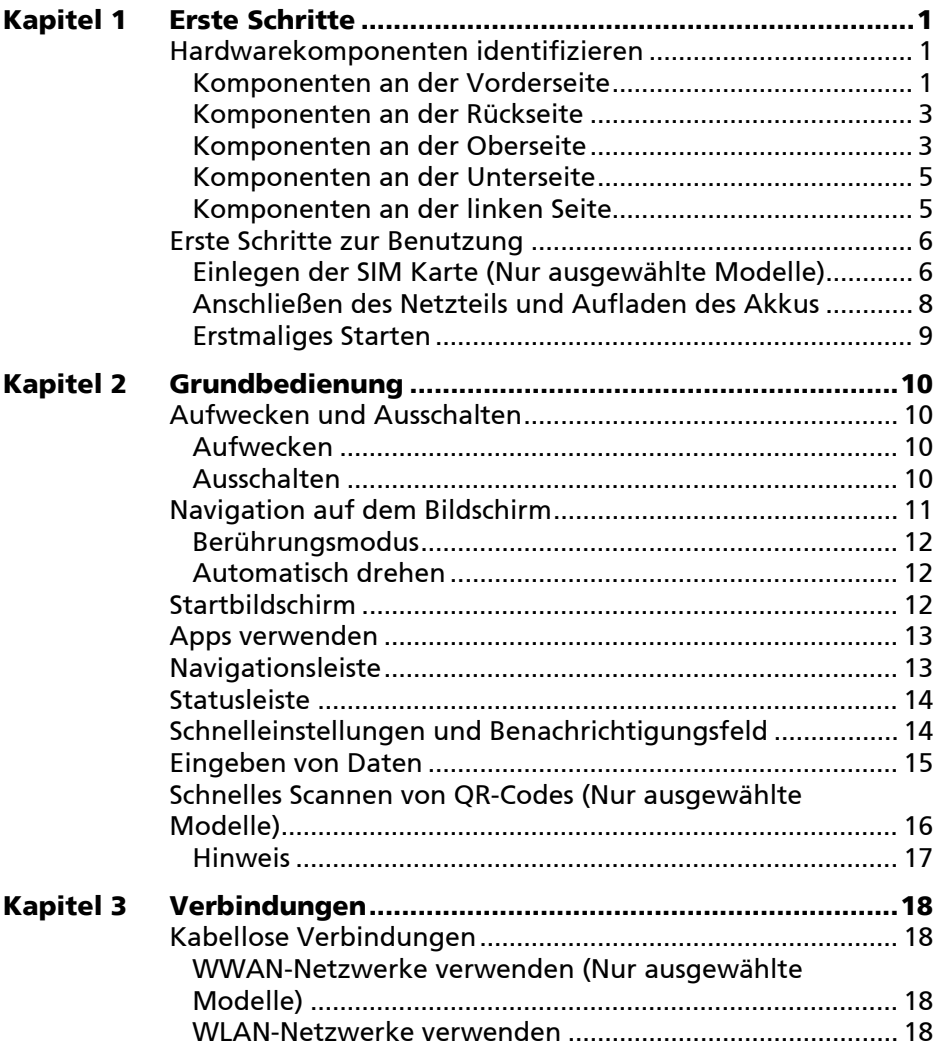

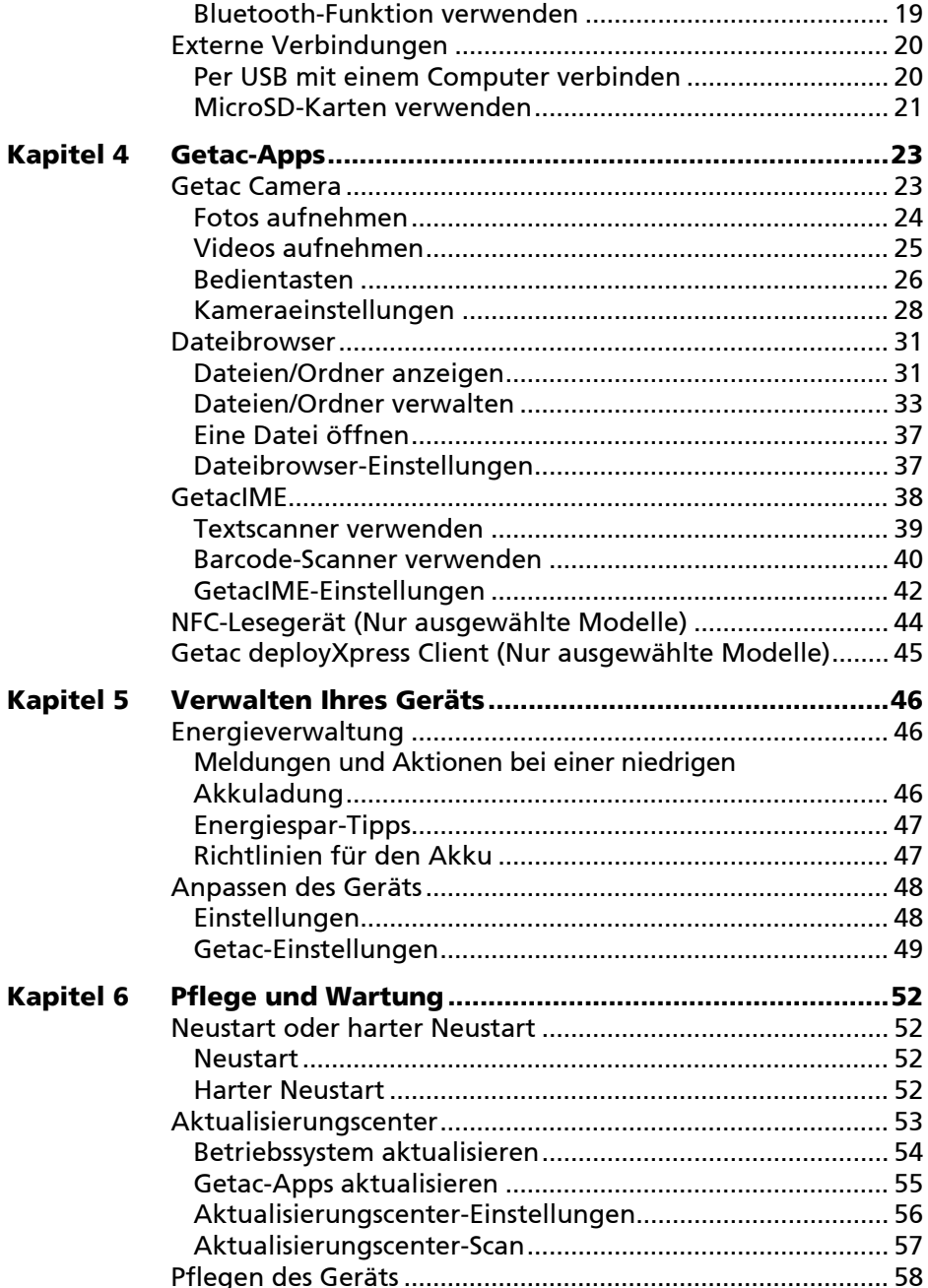

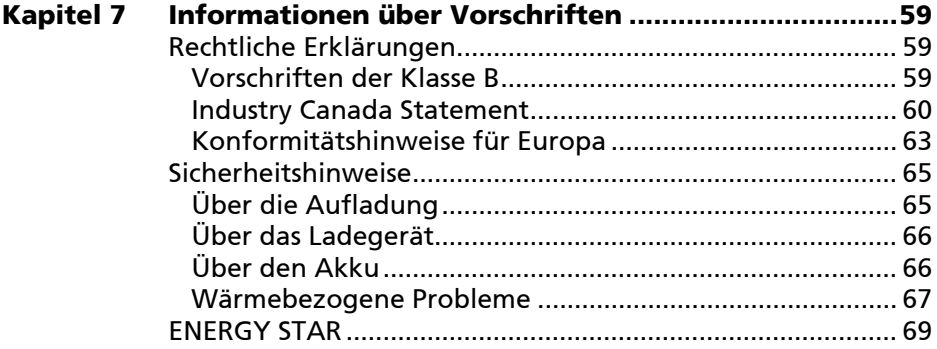

# <span id="page-5-0"></span>**Kapitel 1** *Erste Schritte*

Dieses Kapitel stellt Ihnen die externen Komponenten Ihres Geräts vor und führt Sie durch den Ablauf zur Einrichtung Ihres Geräts fuer den Gebrauch.

## <span id="page-5-1"></span>**Hardwarekomponenten identifizieren**

<span id="page-5-2"></span>**Komponenten an der Vorderseite**

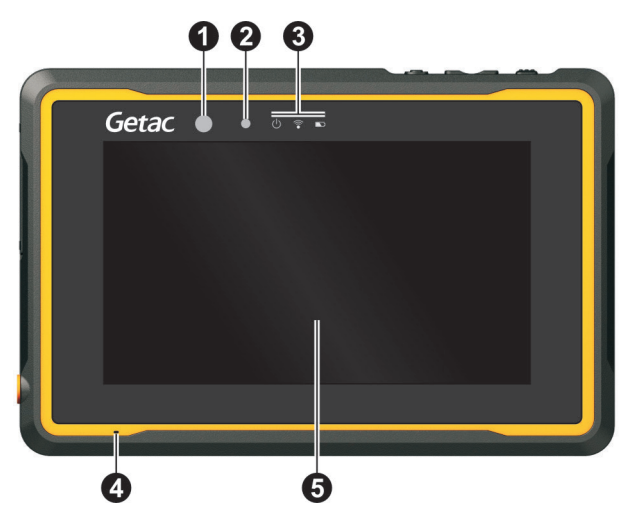

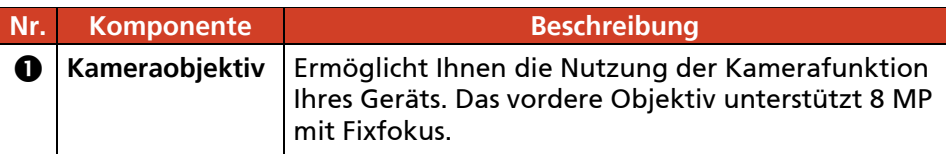

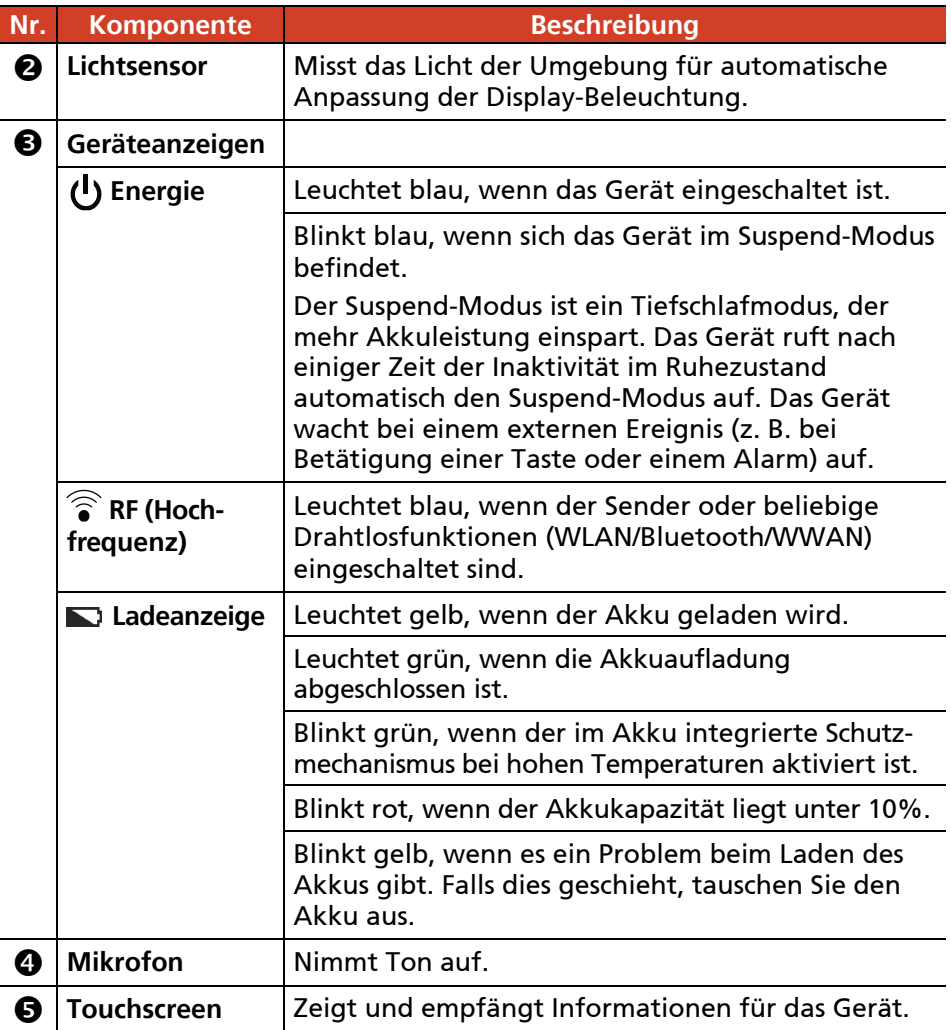

## <span id="page-7-0"></span>**Komponenten an der Rückseite**

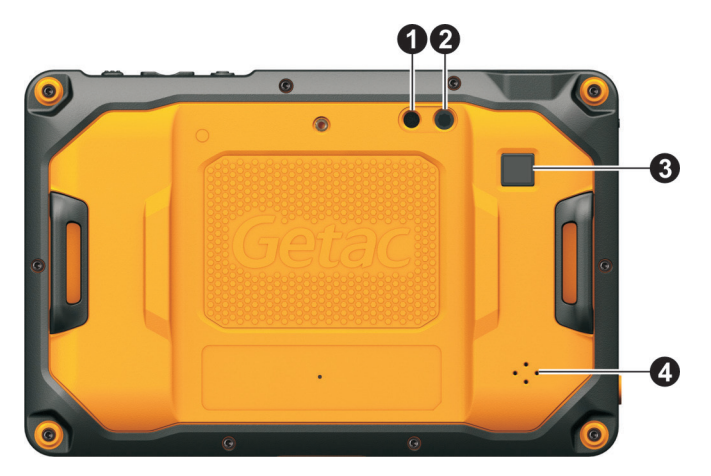

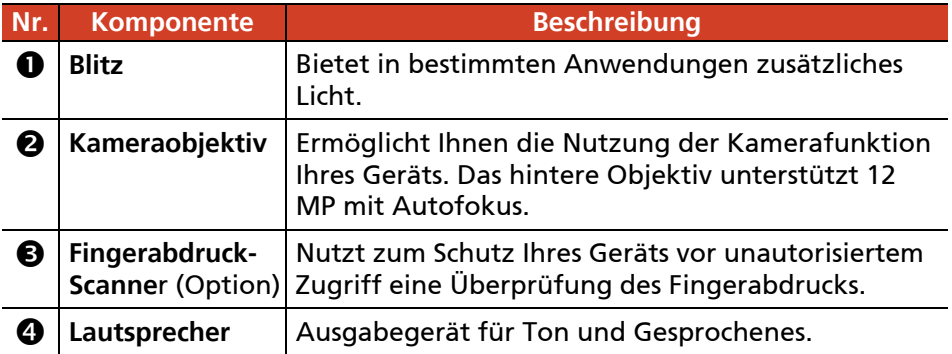

## <span id="page-7-1"></span>**Komponenten an der Oberseite**

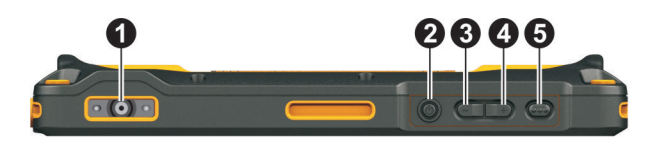

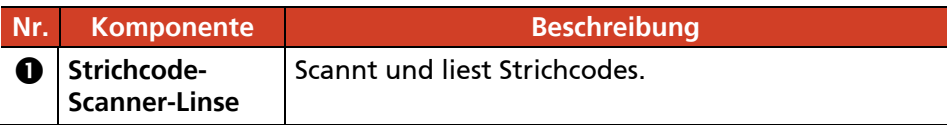

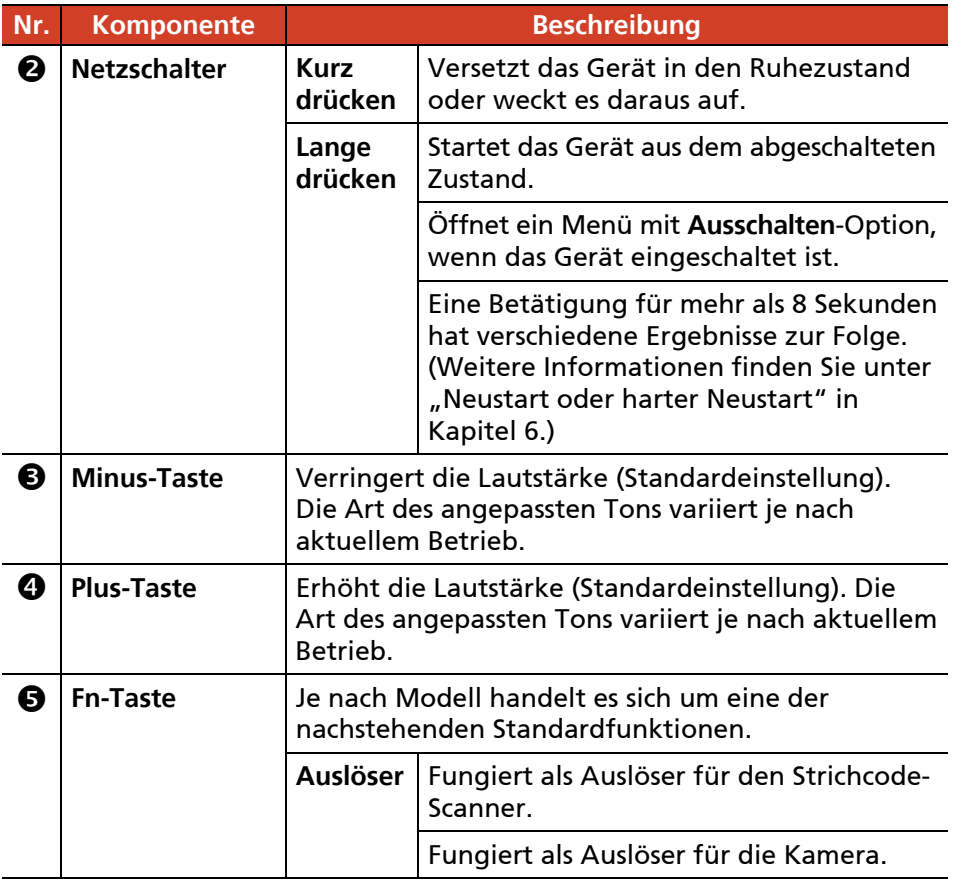

**HINWEIS:** Die Hardwaretasten (mit Ausnahme des Netzschalters) können mit Getac-Einstellungenneu definiert werden.

## <span id="page-9-0"></span>**Komponenten an der Unterseite**

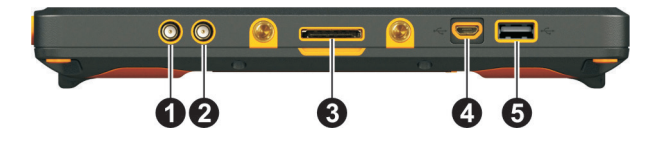

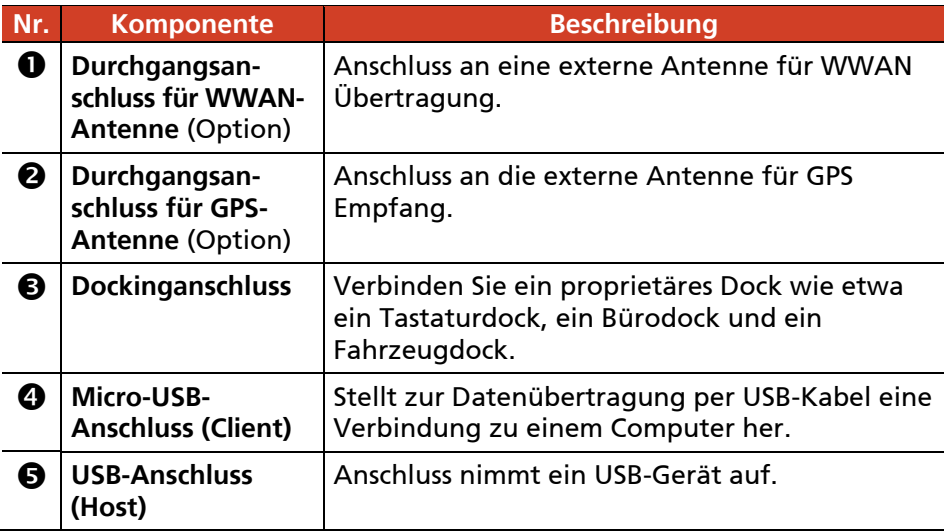

## <span id="page-9-1"></span>**Komponenten an der linken Seite**

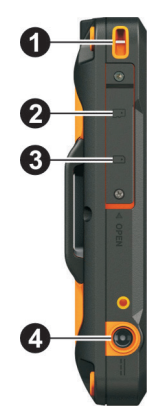

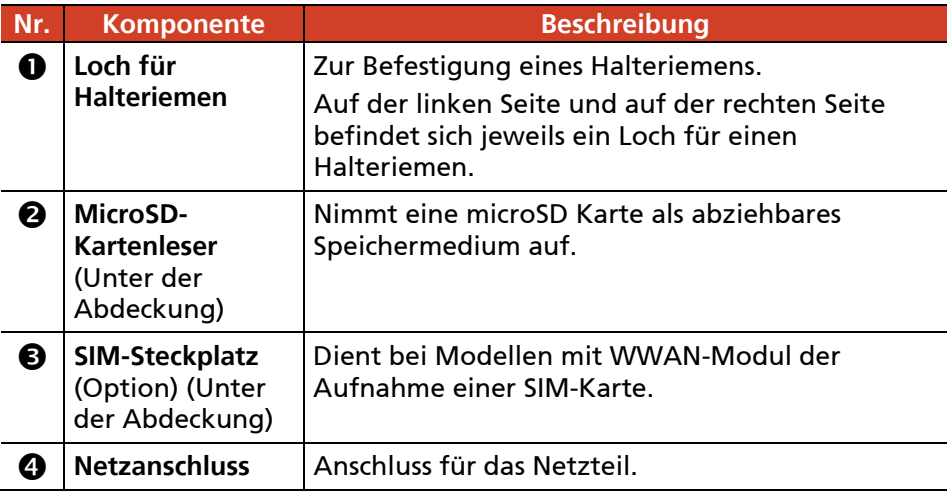

# <span id="page-10-0"></span>**Erste Schritte zur Benutzung**

#### <span id="page-10-1"></span>**Einlegen der SIM Karte (Nur ausgewählte Modelle)**

1. Lösen Sie die Schraube, klappen Sie die Abdeckung auf.

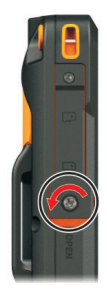

2. Stecken Sie die Karte vollständig in den Schlitz, wobei die Chipseite der SIM-Karte zur Geräterückseite und die abgeschrägte Ecke zum Schlitz zeigt.

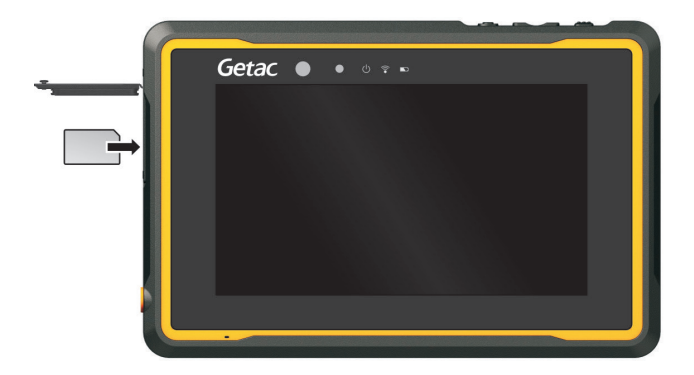

HINWEIS: Um die SIM Karte zu entfernen, drücken Sie die SIM Karte einfach hinein, um sie herausspringen zu lassen und anschließend zu entfernen.

- 3. Schließen Sie die Abdeckung, ziehen Sie die Schraube fest.
- 4. Wenn Sie eine SIM-Karte einstecken, während das Gerät ausgeschaltet ist, erkennt das Gerät diese und konfiguriert die entsprechende Firmware, wenn Sie das Gerät das nächste Mal starten.

Wenn Sie eine SIM-Karte einstecken, während das Gerät eingeschaltet ist, erkennt das Gerät diese und konfiguriert die entsprechende Firmware. Warten Sie, bis der Vorgang abgeschlossen ist. Gerät während des Vorgangs niemals Ausschalten oder neu starten.

#### ACHTUNG:

- Beim Schließen der Abdeckung müssen Sie diese flächig festdrücken, damit sie richtig abdichtet. Lassen Sie die Schraube zum Schutz vor externen Stößen festgezogen.
- Zur Gewährleistung des IP67-Schutzumfangs muss die Abdeckung immer verschlossen und die Schraube fest anzogen sein, außer Sie müssen sie zum Einstecken oder Entfernen einer Karte öffnen.

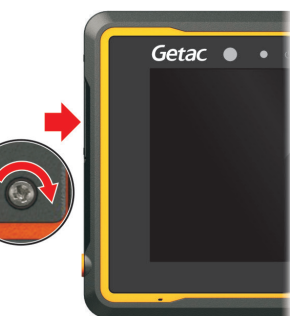

#### <span id="page-12-0"></span>**Anschließen des Netzteils und Aufladen des Akkus**

#### **HINWEIS:**

- Der Akku wird im Energiesparmodus an Sie verschickt. Dieser schützt ihn vor Auf- und Entladung. Wenn Sie das Gerät erstmals mit Strom versorgen, verlässt er diesen Modus und ist einsatzbereit.
- Der Akku wird nicht geladen, wenn seine Temperatur außerhalb des zulässigen Temperaturbereiches liegt, nämlich jenseits von 0 °C (32 °F) bis 50 °C (122 °F). Das Laden wird automatisch fortgesetzt, sobald wieder eine annehmbare Temperatur erreicht ist.
- 1. Verbinden die Gleichstromleitung des Netzteils mit dem Netzanschluss  $(①)$ .
- 2. Verbinden Sie die Anschlussbuchse der Anschlussleitung mit dem Netzteil und den Netzstecker mit einer Steckdose (@).

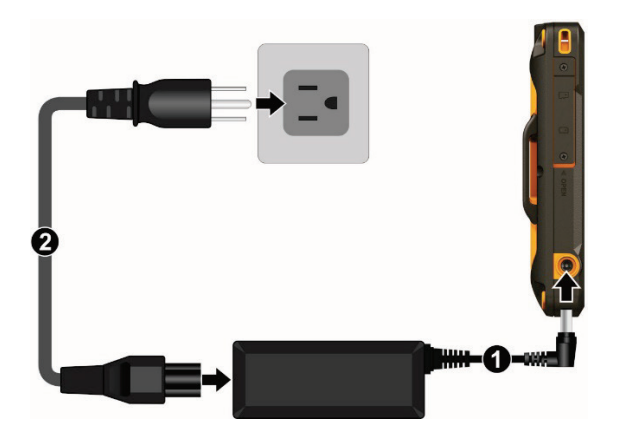

3. Während des Ladevorgangs leuchtet die Ladeanzeige gelb. Stecken Sie das Netzteil erst dann von Ihrem Gerät ab, wenn der Akku voll aufgeladen ist, wobei die gelbe Anzeige dann grün leuchtet. Dieser Vorgang dauert einige Stunden.

## <span id="page-13-0"></span>**Erstmaliges Starten**

**HINWEIS:** Sie müssen das Gerät bei erstmaliger Inbetriebnahme mit Netzstrom versorgen.

Wenn Sie Ihr Gerät das erste Mal einschalten, werden Sie durch die Einrichtung geführt.

- 1. Stellen Sie sicher, dass Ihr Gerät an die Stromversorgung angeschlossen ist.
- 2. Halten Sie den Netzschalter mindstens 3 Sekunden lang gedrückt, bis die Energieanzeige aufleuchtet.

Das Gerät schaltet sich ein und zeigt den Initialisierungsbildschirm.

3. Befolgen Sie zum Abschließen der Ersteinrichtung die Bildschirmanweisungen.

Nach erfolgreichem Setup erscheint der Startbildschirm. Sie können Ihr Gerät jetzt bedienen.

# **Kapitel 2**

# <span id="page-14-0"></span>*Grundbedienung*

Dieses Kapitel macht Sie mit den grundlegenden Bedienungsweisen Ihres Geräts vertraut.

#### **ACHTUNG:**

- Vermeiden Sie direkten Kontakt zwischen dem Gerät und Ihrer Haut, wenn Sie das Gerät in einer sehr warmen oder kalten Umgebung einsetzen.
- Das Produkt kann unangenehm warm werden, wenn Sie es bei hohen Temperaturen benutzen. Legen Sie das Produkt als Vorsichtsmaßnahme für solche Umstände nicht in Ihren Schoß und fassen Sie es nicht für längere Zeit mit bloßen Händen an. Längerer Körperkontakt kann zu Unannehmlichkeiten und möglicherweise zu Verbrennungen führen.
- Wenn das Produkt zum Arbeiten flach auf einen Tisch gestellt wird, kann die Rückseite nach langer Betriebszeit heiß werden. Ergreifen Sie Vorsichtsmaßnahmen, wenn Sie das Produkt transportieren müssen, während es heiß ist. Je nach Modell ist möglicherweise optional ein Tragegriff oder Riemen verfügbar. Sie können das Produkt am Griff oder Riemen tragen.

# <span id="page-14-1"></span>**Aufwecken und Ausschalten**

## <span id="page-14-2"></span>**Aufwecken**

Nach einer bestimmten Dauer der Inaktivität wechselt Ihr Gerät in den Ruhezustand. Drücken Sie zum Aufwecken den Netzschalter; ziehen Sie das Schlosssymbol auf dem gesperrten Bildschirm zu einer der Bildschirmseiten.

## <span id="page-14-3"></span>**Ausschalten**

Halten Sie den Netzschalter gedrückt, bis ein Menü eingeblendet wird. Tippen Sie auf **Ausschalten**.

HINWEIS: Falls das Gerät das Ausschalten-Menü nicht anzeigen kann, können Sie das Gerät zum Ausschalten zwingen, indem Sie den Netzschalter länger als 8 Sekunden gedrückt halten.

# <span id="page-15-0"></span>**Navigation auf dem Bildschirm**

Verwenden Sie Ihren Finger zur Navigation und Auswahl von Objekten am Bildschirm. Es folgen einige allgemein verwendete Begriffe, die Sie beim Bedienen des Touchscreen kennen sollten:

#### **Tippen**

Berühren Sie den Bildschirm zum Öffnen eines Elements oder zur Auswahl eines Objekts einmal mit Ihrem Finger.

#### **Antippen und halten**

Berühren und halten Sie mit Ihrem Finger ein Element, um eine Liste der für dieses Element verfügbaren Aktionen anzuzeigen.

#### **Ziehen**

Halten Sie Ihren Finger auf ein Element und bewegen Sie Ihren Finger bis zur gewünschten Zielposition über den Bildschirm, ohne ihn vom Bildschirm zu lösen.

#### **Wischen**

Bewegen Sie Ihren Finger ohne Unterbrechung über den Bildschirm, nachdem Sie ihn berührt haben (damit Sie nicht stattdessen "ziehen"). Sie können beispielsweise zum Auf- oder Abwärtsblättern durch eine Liste über den Bildschirm wischen.

#### **Zusammen-/auseinanderführen**

In einigen Apps (z. B. Maps und Fotos) können Sie die Ansicht vergrößern und verkleinern, indem Sie zwei Finger am Bildschirm platzieren und diese zusammenführen (verkleinern) oder auseinanderführen (vergrößern).

#### **HINWEIS:**

- Sie können auch einen Stylus verwenden. Der Stylus sollte über eine kapazitive Spitze verfügen (separat erhältlich).
- Vor Versand wurde eine optische Folie am Bildschirm angebracht. Die Folie ist ein Verbrauchsartikel, der durch mögliche Kratzer verschlissen wird. Sie können eine neue kaufen, wenn die aktuelle Folie ersetzt werden muss.
- Falls der Touchscreen nicht zu reagieren scheint, versetzen Sie das Gerät in den Ruhezustand und reaktivieren Sie es. Nun sollte der Bildschirm wieder funktionieren.

## <span id="page-16-0"></span>**Berührungsmodus**

Sie können den Berührungsmodus Ihrem Szenario entsprechend ändern. Berühren Sie zum schnellen Umschalten des Modus eines der Widgets am Startbildschirm.

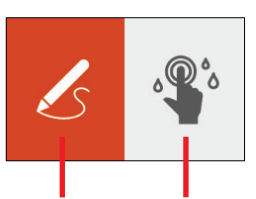

*Wählen Sie diese Option, wenn Sie den Stylus verwenden. Dieser Modus reagiert auch auf Berührungen mit dem Finger.*

*Wählen Sie diese Option, wenn Flüssigkeiten (wie Regentropfen) auf den Bildschirm fallen und nicht als Eingabe erkannt werden sollen. Verwenden Sie in diesem Modus Ihren Finger.*

## <span id="page-16-1"></span>**Automatisch drehen**

Die Anzeigeausrichtung ändert sich automatisch, wenn Sie das Gerät drehen. Sie können die Funktion in den **Einstellungen** deaktivieren.

# <span id="page-16-2"></span>**Startbildschirm**

Über den Startbildschirm können Sie auf alle Funktionen Ihres Gerätes zugreifen. Sie können daran Anwendungssymbole, Widgets, Verknüpfungen und andere gewünschte Funktionen anzeigen. Der standardmäßige Startbildschirm enthält bereits einige App-Symbole und Widgets.

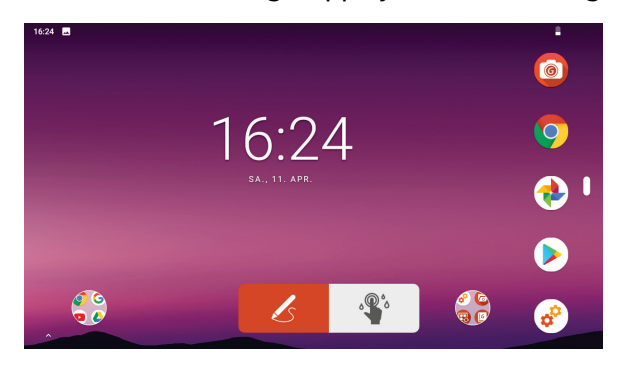

Sie können jederzeit zum Startbildschirm zurückkehren, indem Sie das Start-Symbol im rechten oder unteren Bildschirmbereich antippen.

Sie können an jeder freien Stelle des Startbildschirms App-Symbole, Verknüpfungen, Widgets und andere Elemente zufügen.

# <span id="page-17-0"></span>**Apps verwenden**

Wischen Sie vom unteren Rand des Startbildschirms nach oben, um den Bildschirm Alle Apps anzuzeigen. Der Bildschirm enthält Symbole für alle Apps auf Ihrem Gerät. Tippen Sie auf ein Symbol, um die zugehörige App zu öffnen.

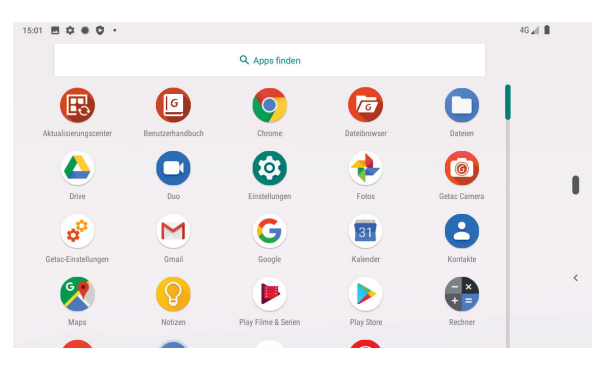

## <span id="page-17-1"></span>**Navigationsleiste**

Die Navigationsleiste an der Seite des Bildschirms bietet Schaltflächen zur Navigation und für häufig verwendet Aufgaben.

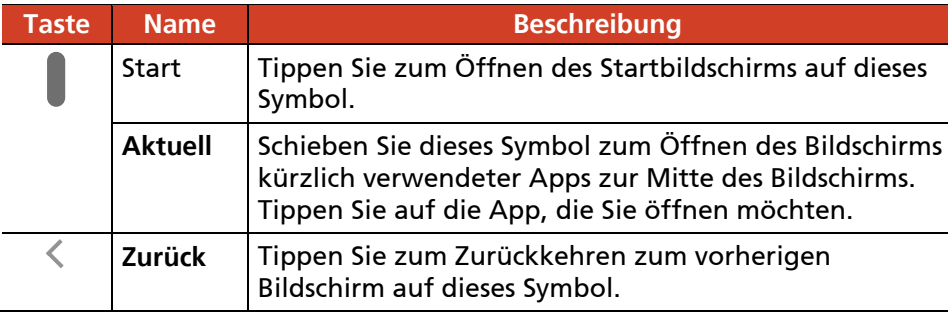

# <span id="page-18-0"></span>**Statusleiste**

Die Statusleiste erscheint im oberen Bereich von nahezu jedem Bildschirm. Sie zeigt Symbole zum aktuellen Status (rechts) und zu empfangenen Benachrichtigungen (links) gemeinsam mit der aktuellen Uhrzeit.

10:09 图 ① 中 》

 $\circ \bullet$ 

# <span id="page-18-1"></span>**Schnelleinstellungen und Benachrichtigungsfeld**

Sie können Schnelleinstellungen und Benachrichtigungsfeld einblenden, indem Sie vom oberen Bildschirmrand nach unten wischen.

Über Schnelleinstellungen können Sie allgemeine Einstellungen, wie Bildschirmhelligkeit, WLAN, Bluetooth, Flugmodus usw., schnell ändern.

Das Benachrichtigungsfeld bietet zeitnahe Erinnerungen an Ereignisse, Aufgaben und Alarme.

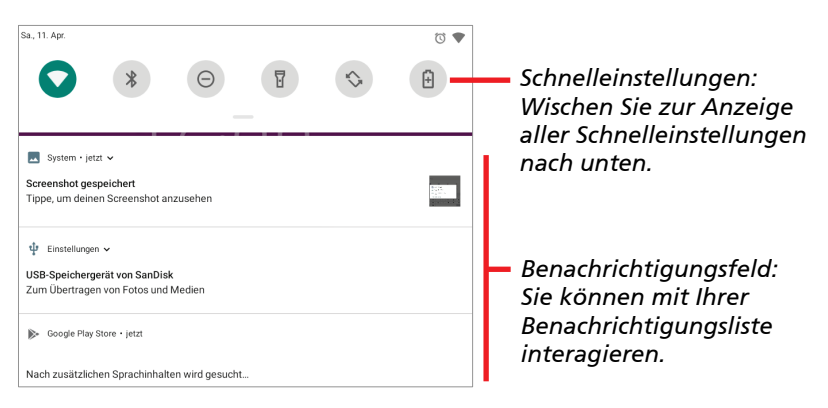

Wischen Sie zum Schließen von Schnelleinstellungen und Benachrichtigungsfeld nach oben.

# <span id="page-19-0"></span>**Eingeben von Daten**

Über die virtuelle Tastatur können Sie Text, Ziffern und Symbole eingeben. Einige Anwendungen öffnen die Tastatur automatisch. In anderen öffnet sich die Tastatur, wenn Sie ein Eingabefeld antippen.

**HINWEIS:** Falls sich die virtuelle Tastatur nicht öffnet, rufen Sie **Einstellungen**  $\rightarrow$  **System**  $\rightarrow$  **Sprachen & Eingabe**  $\rightarrow$  **Physische Tastatur** auf und aktivieren Sie **Bildschirtastatur anzeigen**.

Ihr Gerät hat zwei virtuelle Tastaturen (Gboard und GetacIME).

**Gboard:** Dies ist die standardmäßige Google™-Tastatur.

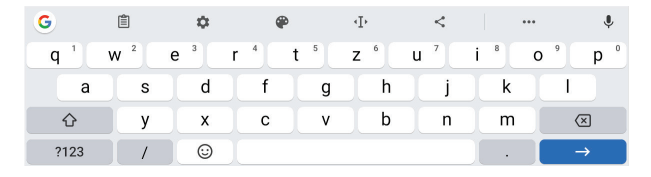

 **GetacIME:** Dies ist eine von Getac entwickelte virtuelle Tastatur. Sie beinhaltet eine englische Tastatur mit Textscanner und Strichcode-Scanner. (Detaillierte Informationen zur Nutzung der Tastatur finden Sie unter ["GetacIME"](#page-42-0) in Kapitel 4.)

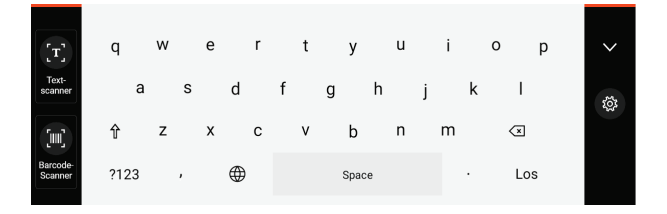

## <span id="page-20-0"></span>**Schnelles Scannen von QR-Codes (Nur ausgewählte Modelle)**

Falls Ihr Modell über einen Strichcode-Scanner verfügt, können Sie durch schnelles Scannen eines QR-Codes eine Webseite aufrufen. (Weitere Informationen zum Strichcode-Scanner finden Sie unter "Barcode-Scanner [verwenden"](#page-44-0) in Kapitel 4.)

- 1. Rufen Sie den Startbildschirm auf.
- 2. Drücken Sie die **Fn**-Taste (standardmäßig als **Auslöser** festgelegt) an Ihrem Gerät.
- 3. Richten Sie den Scannerstrahl auf den Strichcode. Ändern Sie den Abstand zwischen Strichcode und Strichcode-Scanner so, dass der Barcode komplett vom Strahl erfasst wird.

#### HINWEIS:

- Der Scannerstrahl leuchtet mit einer geringen Verzögerung auf, da er jedes Mal aus dem abgeschalteten Zustand gestartet wird.
- Der vom Objektiv projizierte Scannerstrahl variiert je nach Modell. Die nachstehend Abbildung zeigt zwei Beispiele.

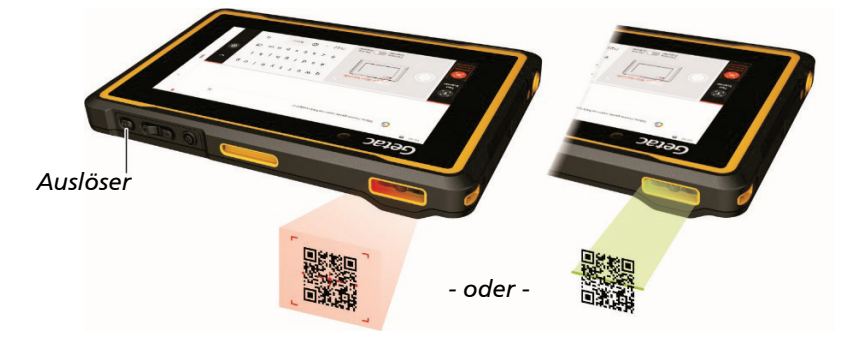

4. Bei einem erfolgreichen Scan schaltet sich der Scannerstrahl aus und die decodierten Strichcode-Daten werden in die Google-Suchleiste eingegeben.

HINWEIS: Der Scannerstrahl schaltet sich zudem nach der Zeitverzögerung aus.

## <span id="page-21-0"></span>**Hinweis**

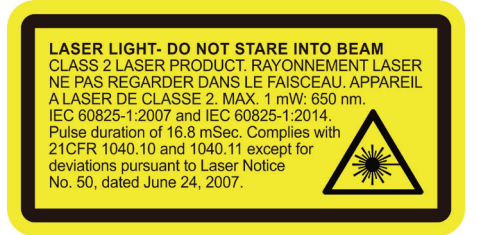

- **Pulswiederholrate:** 57,67 Hz
- **Scanwinkel**: 360° geneigt; ±45° gekippt; ±60° schräg

# **Kapitel 3**

# <span id="page-22-0"></span>*Verbindungen*

Dieses Kapitel erklärt, wie Sie mit Ihrem Gerät auf vielfältige Weise eine Verbindung herstellen können.

# <span id="page-22-1"></span>**Kabellose Verbindungen**

<span id="page-22-2"></span>**WWAN-Netzwerke verwenden (Nur ausgewählte Modelle)**

HINWEIS: Ihr Modell unterstützt nur Datenübertragungen. Sprachübertragung wird nicht unterstützt.

Ausgewählte Modelle unterstützen LTE und UMTS.

Mobilnetzwerk ist standardmäßig aktiviert. Die Symbole in der Statusleiste zeigen die Netzwerksignalstärke und die Art des verbundenen Datennetzwerks.

Rufen Sie zum Prüfen oder Ändern von Einstellungen **Einstellungen Netzwerk & Internet**  $\rightarrow$  **Mobilfunknetz** auf

Prüfen Sie die Informationen des spezifischen WWAN-Moduls, indem Sie **Getac-Einstellungen** aufrufen und die Elemente unter **LTE** prüfen.

## <span id="page-22-3"></span>**WLAN-Netzwerke verwenden**

#### **WLAN-Funk ein-/ausschalten**

Öffnen Sie **Schnelleinstellungen** und tippen Sie auf das WLAN-Symbol.

Wenn WLAN-Funk eingeschaltet ist, erscheint das Symbol **in der** Statusleiste. Falls Ihr Gerät ein Netzwerk findet, mit dem es zuvor bereits verbunden war, stellt es eine Verbindung dazu her.

#### **Herstellen einer WLAN-Verbindung**

- 1. Öffnen Sie **Schnelleinstellungen**. Halten Sie das WLAN-Symbol angetippt. - oder - Rufen Sie **Einstellungen Netzwerk & Internet WLAN**.
- 2. Ihr Gerät sucht nach verfügbaren WLAN-Netzwerken und zeigt die Namen am Bildschirm.
- 3. Tippen Sie in der Liste entdeckter Netzwerke auf das Netzwerk, zu dem Sie eine Verbindung herstellen möchten.
- 4. Falls das Netzwerk gesichert ist, werden Sie aufgefordert, ein Kennwort oder andere Anmeldedaten einzugeben.

Falls das Netzwerk offen ist, werden Sie aufgefordert, zu bestätigen, dass Sie eine Verbindung zu diesem Netzwerk herstellen möchten. Tippen Sie dazu auf **Verbinden**.

## <span id="page-23-0"></span>**Bluetooth-Funktion verwenden**

HINWEIS: Getac garantiert nicht, dass das Produkt mit Bluetooth-Headsets/- Geräten aller Hersteller kompatibel ist.

#### **Bluetooth-Funk ein-/ausschalten**

Öffnen Sie **Schnelleinstellungen** und tippen Sie auf das Bluetooth-Symbol.

#### **Mit einem Bluetooth-Gerät koppeln**

Wenn Sie das erste Mal ein neues Bluetooth-Gerät mit Ihrem Gerät nutzen, müssen Sie diese koppeln, damit sie wissen, wie sie eine sichere Verbindung zueinander herstellen können. Anschließend können Sie einfach eine Verbindung zum gekoppelten Gerät herstellen.

- 1. Öffnen Sie **Schnelleinstellungen**. Halten Sie das Bluetooth-Symbol angetippt. - oder - Rufen Sie **Einstellungen Verbundene Geräte**.
- 2. Tippen Sie auf **Neues Gerät koppeln**.

Ihr Gerät sucht nach allen verfügbaren Bluetooth-Geräte in der Reichweite und zeigt deren IDs an.

- 3. Tippen Sie in der Liste entdeckter Geräte auf die ID des Gerätes, mit dem Sie das Produkt koppeln möchten.
- 4. Die Geräte werden miteinander gekoppelt. Falls Sie zur Eingabe eines Passworts aufgefordert werden, geben Sie 0000 oder 1234 (die geläufigsten Passwörter) ein oder suchen Sie in der mit dem Gerät gelieferten Dokumentation nach dem Passwort.

Bei erfolgreicher Kopplung stellt Ihr Produkt eine Verbindung zum Gerät her. Das Symbol \* erscheint in der Statusleiste.

# <span id="page-24-0"></span>**Externe Verbindungen**

## <span id="page-24-1"></span>**Per USB mit einem Computer verbinden**

Sie können Ihr Gerät über das USB-Kabel mit einem Computer verbinden und so Dateien zwischen Gerät und Computer übertragen.

Stellen Sie über das USB-Kabel (optional erhältlich) eine Verbindung her.

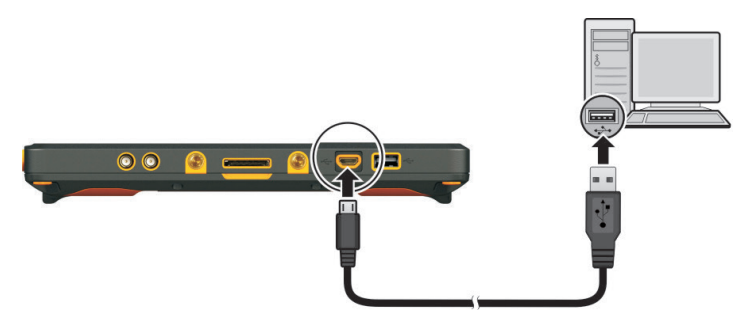

## <span id="page-25-0"></span>**MicroSD-Karten verwenden**

#### **MicroSD-Karte einstecken**

1. Lösen Sie die Schraube, klappen Sie die Abdeckung auf.

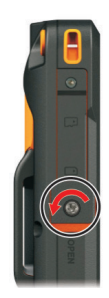

2. Stecken Sie die Karte so in den Steckplatz, dass die goldenen Kontakte nach hinten und zum Steckplatz zeigen.

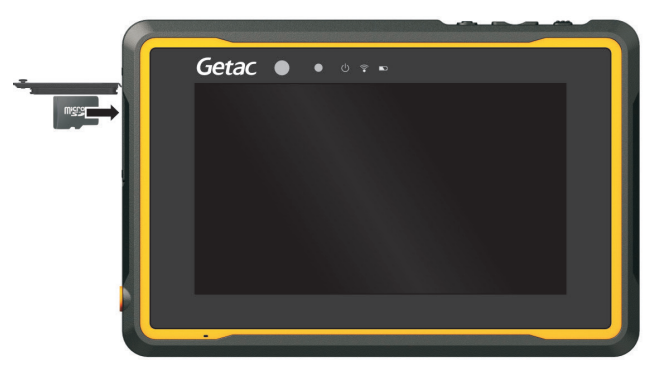

3. Schließen Sie die Abdeckung, ziehen Sie die Schraube fest.

#### ACHTUNG:

- Beim Schließen der Abdeckung müssen Sie diese flächig festdrücken, damit sie richtig abdichtet. Lassen Sie die Schraube zum Schutz vor externen Stößen festgezogen.
- Zur Gewährleistung des IP67-Schutzumfangs muss die Abdeckung immer verschlossen und die Schraube fest anzogen sein, außer Sie müssen sie zum Einstecken oder Entfernen einer Karte öffnen.

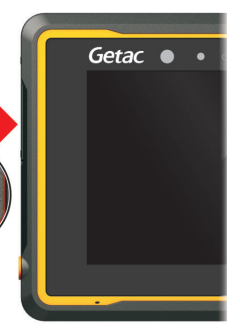

#### **MicroSD-Karte entfernen**

Sie können die microSD-Karte sicher aus dem Gerät entfernen, wann immer das Gerät ausgeschaltet ist. Falls Sie die Karte entfernen müssen, während das Gerät eingeschaltet ist, werfen Sie die Karte zunächst aus, damit sie nicht beschädigt wird.

So werfen Sie die Karte aus:

- 1. Rufen Sie **Einstellungen Speicher** auf und tippen Sie auf das **Auswerfen**-Symbol neben Ihrer microSD-Karte.
- 2. Öffnen Sie die Abdeckung des microSD-Kartensteckplatzes. Drücken Sie zur Freigabe auf die Kante der Karte; ziehen Sie die Karte dann aus dem Steckplatz.

# **Kapitel 4**

<span id="page-27-0"></span>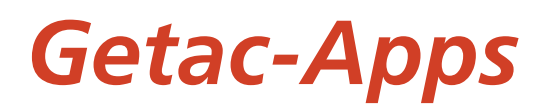

Neben von Google vorinstallierten Android-Apps werden Ihrem Gerät von Getac verschiedene Apps zugefügt. Dieses Kapitel beschreibt diese Getac-Apps.

#### HINWEIS:

- Anweisungen zur Verwendung der von Google vorinstallierten Apps finden Sie in der Online-Hilfe auf der offiziellen Google-Webseite.
- Sie können Getac-Apps über das Aktualisierungscenter auf die neuste Version aktualisieren (Weitere Informationen finden Sie unter ["Aktualisierungscenter"](#page-57-0) in Kapitel 6.)

## <span id="page-27-1"></span>**Getac Camera**

Nehmen Sie mit der App **Getac Camera** Fotos und Videos auf.

Verwenden Sie zum Öffnen der App eine der nachstehenden Methoden:

- Tippen Sie auf das Symbol der App Getac Camera<sup>(6)</sup>, das Sie am standardmäßigen Startbildschirm, im Getac-Ordner und am Bildschirm Alle Apps finden können.
- Drücken Sie den Netzschalter zweimal schnell hintereinander (wenn die "Zur Kamera wechseln"-Funktion aktiviert ist).

HINWEIS: Die "Zur Kamera wechseln"-Funktion ist standardmäßig aktiviert. Rufen Sie Einstellungen → System → Bewegungen auf, wenn Sie die Funktion deaktivieren möchten.

## <span id="page-28-0"></span>**Fotos aufnehmen**

1. Öffnen Sie die App Getac Camera.

Wenn Sie sich im Videomodus befinden, tippen Sie zum Umschalten in

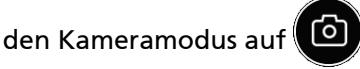

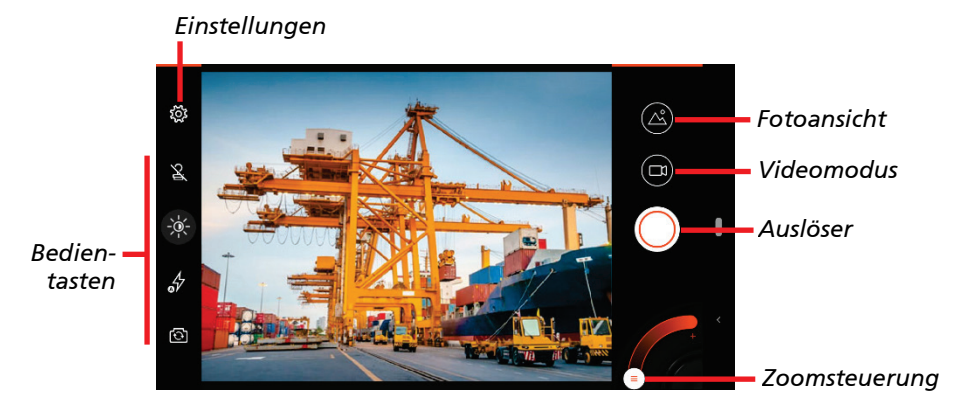

Ein weißer Kreis erscheint kurz in der Mitte. Dieser zeigt den Fokusbereich an.

2. **So fokussieren Sie einen bestimmten Bereich:** Tippen Sie auf den Bereich im Vorschaufenster. Ein weißer Fokusrahmen wird angezeigt. Wenn der Rahmen grün wird, bedeutet dies, dass die Fokussierung abgeschlossen ist. Wenn der Rahmen rot wird, ist die Fokussierung fehlgeschlagen.

**So vergrößern oder verkleinern Sie:** Führen Sie im Vorschaufenster zwei Finger zusammen oder auseinander oder verschieben Sie den Knopf entlang des Reglers in der unteren Bildschirmecke.

Verwenden Sie für andere unmittelbare Bedienvorgänge die Steuertasten. (Siehe ["Bedientasten"](#page-30-0) für weitere Informationen.)

Tippen Sie für allgemeine Einstellungen auf . (Siehe ["Kameraeinstellungen"](#page-32-0).)

3. Tippen Sie zur Fotoaufnahme auf ( $\langle \rangle$ ). Sie können auch die Fn-Taste an Ihrem Gerät drücken, wenn sie als Auslösetaste definiert wurde.

4. Das von Ihnen gerade aufgenommene Foto wird als Miniaturbild in der Ecke angezeigt. Sie können das Miniaturbild zur Anzeige des Fotos antippen.

Das Foto wird als JPG-Datei im vordefinierten Ordner gespeichert.

## <span id="page-29-0"></span>**Videos aufnehmen**

1. Öffnen Sie die App Getac Camera.

Wenn Sie sich im Kameramodus befinden, tippen Sie zum Umschalten in

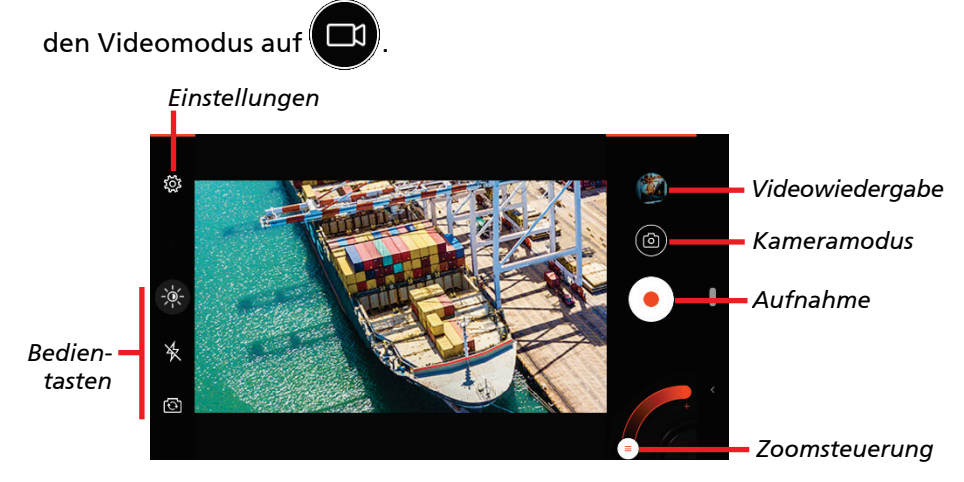

Ein weißer Kreis erscheint kurz in der Mitte. Dieser zeigt den Fokusbereich an.

2. **So fokussieren Sie einen bestimmten Bereich:** Tippen Sie auf den Bereich im Vorschaufenster. Ein weißer Fokusrahmen wird angezeigt. Wenn der Rahmen grün wird, bedeutet dies, dass die Fokussierung abgeschlossen ist. Wenn der Rahmen rot wird, ist die Fokussierung fehlgeschlagen.

**So vergrößern oder verkleinern Sie:** Führen Sie im Vorschaufenster zwei Finger zusammen oder auseinander oder verschieben Sie den Knopf entlang des Reglers in der unteren Bildschirmecke.

Verwenden Sie für andere unmittelbare Bedienvorgänge die Steuertasten. (Siehe ["Bedientasten"](#page-30-0) für weitere Informationen.)

Tippen Sie für allgemeine Einstellungen auf  $\ddot{\otimes}$ . (Siehe ["Kameraeinstellungen"](#page-32-0).)

3. Tippen Sie zum Starten der Videoaufnahme auf  $($ 

Die verstrichene Zeit wird im unteren Bereich angezeigt.

4. Während der Aufnahme können Sie diese durch Antippen von  $\blacksquare$  und anhalten und fortsetzen.

Tippen Sie zur Aufnahme eines Standbildes während der

Videoaufnahme auf **.** 

- 5. Tippen Sie zum Stoppen der Aufnahme auf  $\langle \vert$
- 6. Ein Bild Ihres aktuellsten Videos wird als Miniaturbild in der Ecke angezeigt. Sie können das Miniaturbild zur Anzeige des Videos antippen.

Das Video wird als MP4-Datei im vordefinierten Ordner gespeichert.

## <span id="page-30-0"></span>**Bedientasten**

Jegliche Einstellungsänderungen bleiben bis zur erneuten Änderung wirksam.

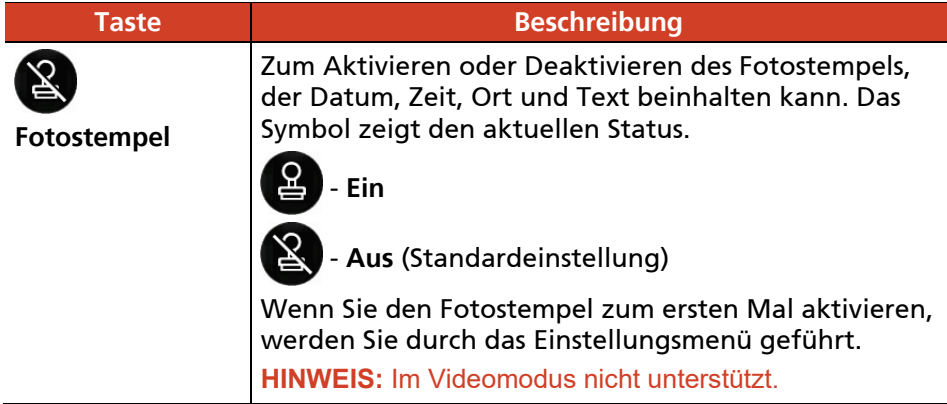

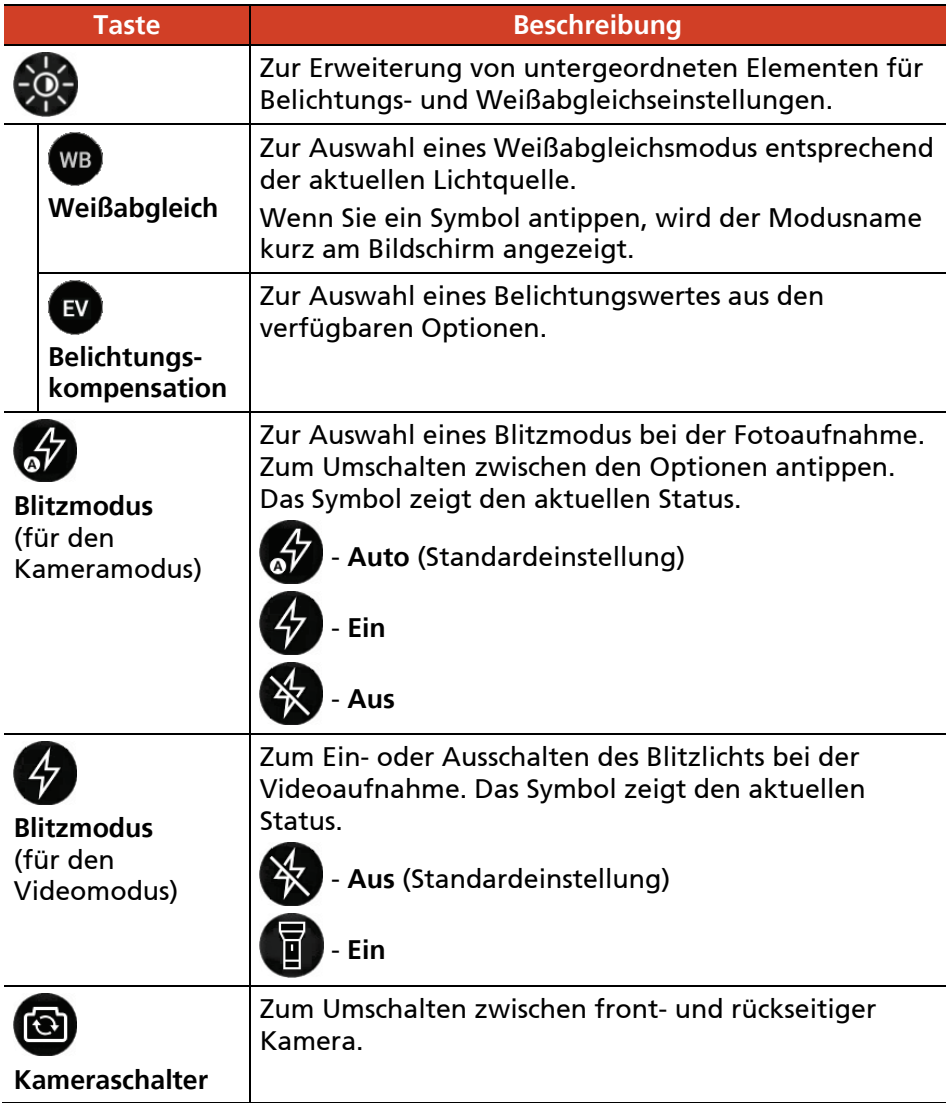

## <span id="page-32-0"></span>**Kameraeinstellungen**

Tippen Sie in Getac Camera zum Öffnen des Einstellungsmenüs auf oben links.

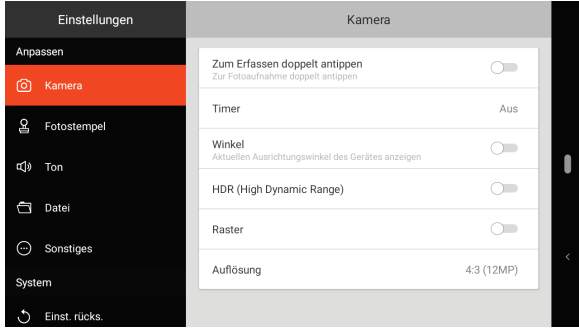

#### **Element Beschreibung**

#### **Kamera**

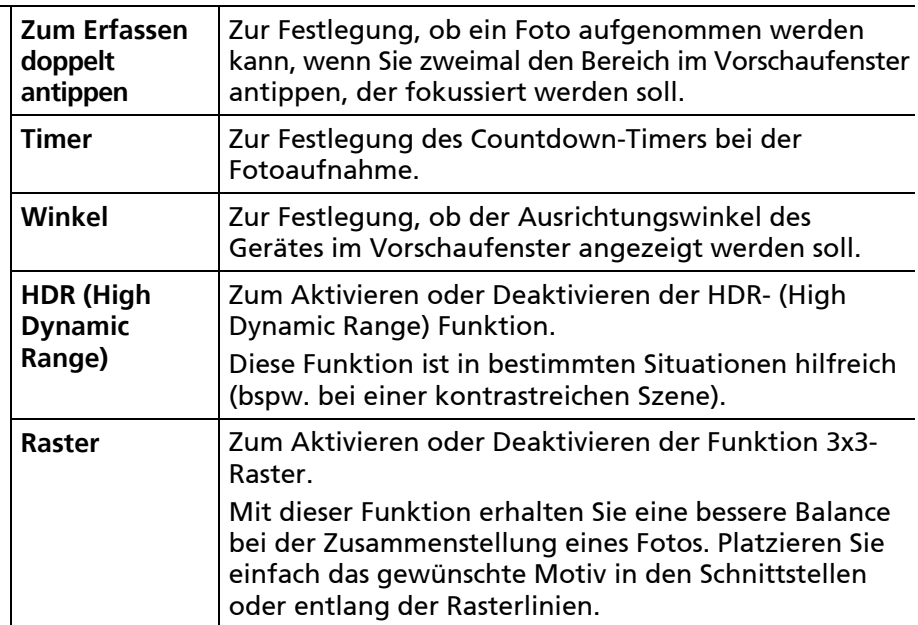

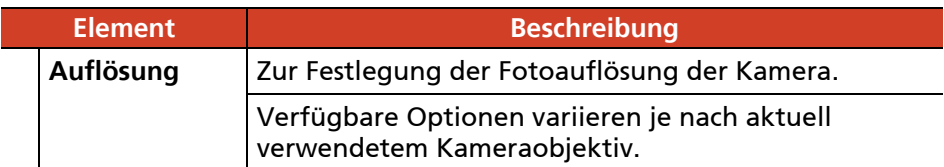

#### **Fotostempel**

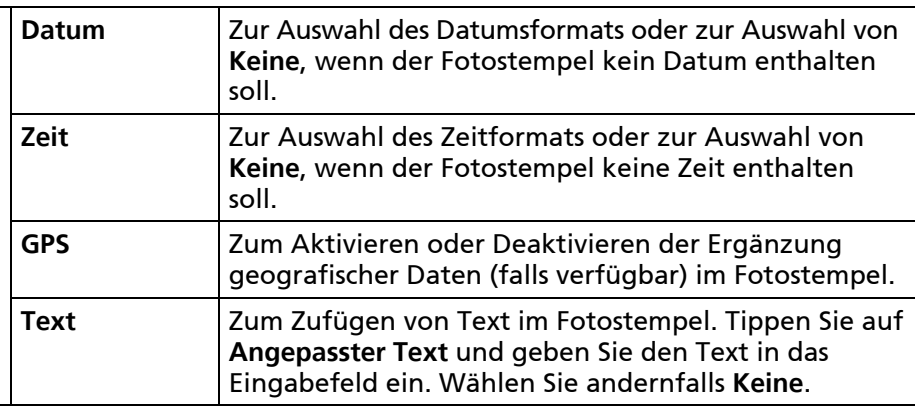

#### **Ton**

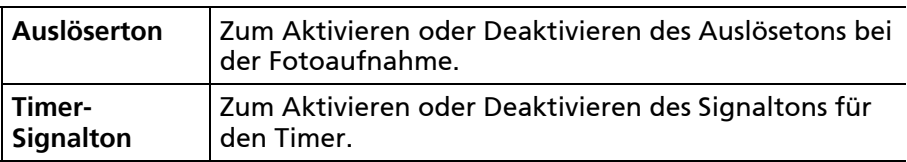

#### **Datei**

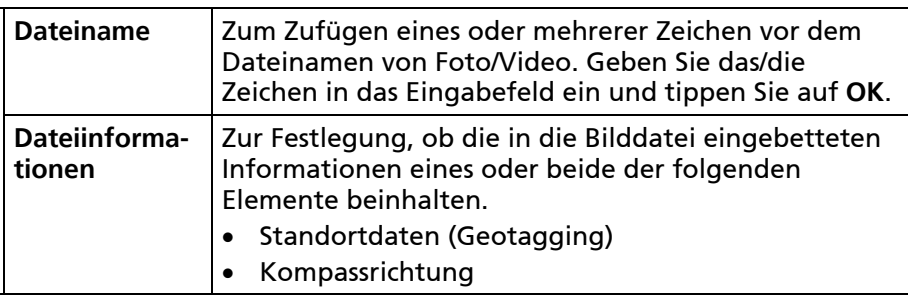

## **Sonstiges**

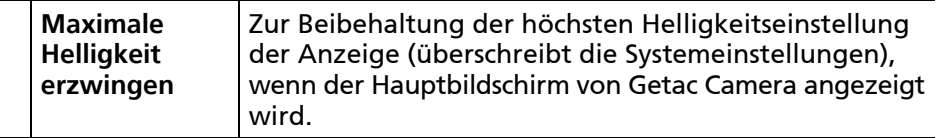

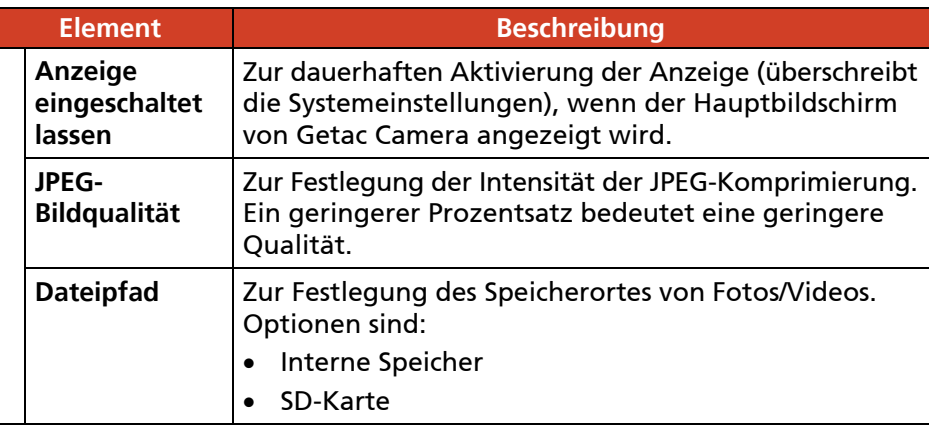

#### **Einstellungen zurücksetzen**

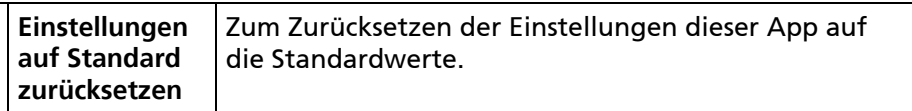

#### **Einstellungen über QR-Code einstellen**

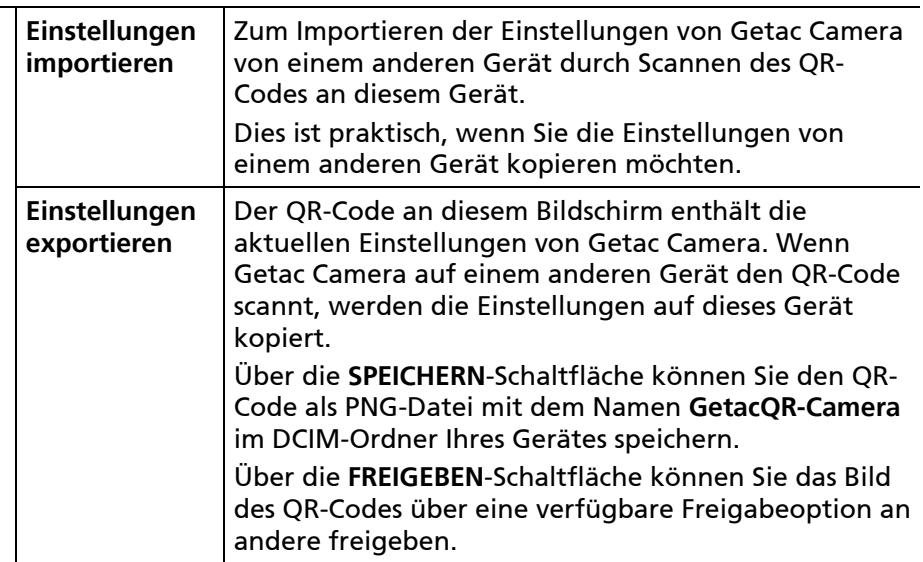

# <span id="page-35-0"></span>**Dateibrowser**

HINWEIS: Tippen Sie auf ZULASSEN, wenn Sie aufgefordert werden, der App Berechtigungen zuzuweisen.

Die **Dateibrowser**-App ermöglicht Ihnen das Organisieren Ihrer Daten auf der internen SD-Karte und anderen verbundenen externen Speichermedien (z. B. microSD-Karte oder USB-Stick).

Mit dem Dateibrowser können Sie:

- Dateien/Ordner anzeigen, löschen, kopieren und einfügen, verschieben und umbenennen.
- Dateien desselben Typs über eine verfügbare Freigabeoption an andere freigeben.
- Ihre bevorzugten Dateien/Ordner mit einem Lesezeichen versehen.
- Eine Datei öffnen, sofern sie von Ihrem Gerät unterstützt wird.

Tippen Sie auf das Symbol der App Dateibrowser **GD**, das Sie im Getac-Ordner und am Bildschirm Alle Apps finden können.

## <span id="page-35-1"></span>**Dateien/Ordner anzeigen**

1. Auf der linken Seite des Dateibrowser-Bildschirms befindet sich das Menü, in dem verschiedene Verzeichniskategorien aufgelistet sind.

HINWEIS: Im Hochformat müssen Sie zum Einblenden des Menüs auf die Menü-Schaltfläche  $\blacksquare$  oben links am Bildschirm tippen.

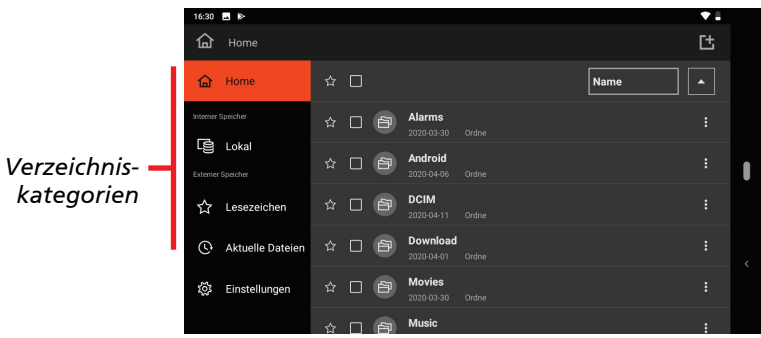
Die Verzeichniskategorien sind:

- **Home:** Das Standard-Home-Verzeichnis ist das Stammverzeichnis des internen Speichers. Sie können einen Ordner als Home-Verzeichnis festlegen. (Siehe ["Dateibrowser-Einstellungen"](#page-41-0) für weitere Informationen.)
- **Lokal:** Dies zeigt den internen Speicher.
- **SD-Karte / USB-Stick:** Sie sehen das Element, wenn ein Wechseldatenträger eingesteckt ist.
- **Lesezeichen:** Dies zeigt den/die Datei(en)/Ordner, den/die Sie mit einem Lesezeichen versehen haben.
- **Aktuelle Dateien:** Dies zeigt die Dateien, die Sie zuletzt im Dateibrowser geöffnet haben. Es können maximal 15 Dateien aufgelistet werden.

Tippen Sie auf das Verzeichnis, das Sie anzeigen möchten. Die entsprechenden Inhalte werden auf der rechten Seite angezeigt, angeordnet nach Namen in aufsteigender Reihenfolge (Standardeinstellung).

2. Tippen Sie zur Anzeige der Inhalte in einer anderen Reihenfolge auf den Namen der aktuellen Sortierung und wählen Sie aus den Optionen (**Name**, **Größe**, **Datum** und **Typ**).

Tippen Sie zum Umschalten zwischen aufsteigender/absteigender Reihenfolge auf das Aufwärts-/Abwärtssymbol.

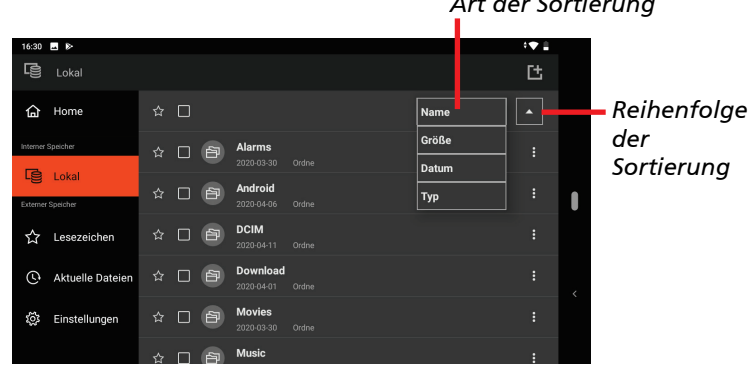

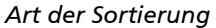

3. Tippen Sie zum Öffnen eines Ordners auf den zugehörigen Namen.

Kehren Sie zur nächsthöheren Ordnerebene zurück, indem Sie den Ordnernamen oben links, wo der aktuelle Pfad angezeigt wird, antippen.

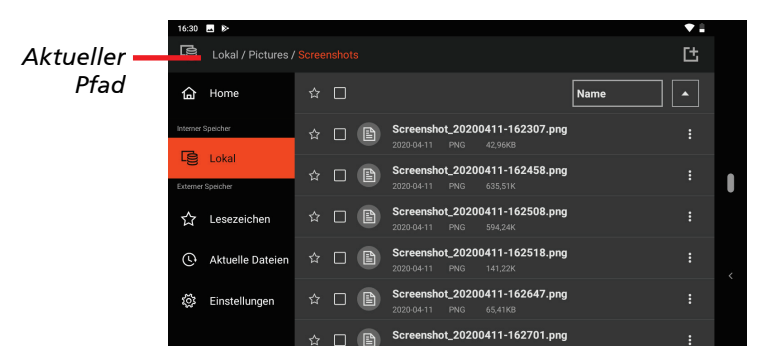

4. Tippen Sie zur Anzeige der Eigenschaften einer/eines Datei/Ordners auf am Ende des Elements. Tippen Sie im eingeblendeten Menü auf **Dateieigenschaft**.

### **Dateien/Ordner verwalten**

### **Dateien/Ordner auswählen**

- 1. Navigieren Sie zum gewünschten Ordner.
- 2. **Einzelauswahl:** Tippen Sie auf das Kontrollkästchen links neben dem Namen des Elements.

**Mehrfachauswahl:** Tippen Sie auf die jeweiligen Kontrollkästchen links neben dem Namen der Elemente.

**Alles auswählen:** Tippen Sie auf das Kontrollkästchen über der Liste der Elemente.

3. Wenn Elemente ausgewählt sind, erscheint die Aktionsleiste über der Liste der Elemente.

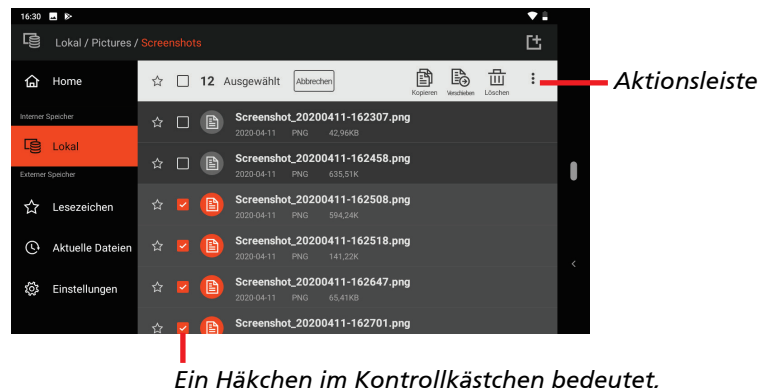

*dass es ausgewählt ist.*

Sie können die Auswahl abbrechen und die Aktionsleiste schließen, indem Sie auf **Abbrechen** tippen.

Beachten Sie für Aktionen, die Sie bei dem/den ausgewählten Element(en) durchführen können, den entsprechenden Abschnitt unten.

### **Dateien/Ordner löschen**

- 1. Wählen Sie das/die gewünschte(n) Element(e), wie zuvor in ["Dateien/Ordner anzeigen"](#page-35-0) beschrieben.
- 2. Tippen Sie zum Löschen des/der ausgewählten Elements/Elemente in der Aktionsleiste auf Löschen **III**

### **Dateien/Ordner verschieben**

- 1. Wählen Sie das/die gewünschte(n) Element(e), wie zuvor in ["Dateien/Ordner anzeigen"](#page-35-0) beschrieben.
- 2. Tippen Sie zum Verschieben des/der ausgewählten Elements/Elemente in der Aktionsleiste auf **Verschieben** .
- 3. Legen Sie den Zielordner im eingeblendeten Fenster fest. Durch Antippen eines Ordnernamens kehren Sie zur vorherigen Ebene zurück.

### **Dateien/Ordner kopieren und einfügen**

- 1. Wählen Sie das/die gewünschte(n) Element(e), wie zuvor in ["Dateien/Ordner anzeigen"](#page-35-0) beschrieben.
- 2. Tippen Sie in der Aktionsleiste auf Kopieren
- 3. Navigieren Sie zum Zielordner und tippen Sie in der Aktionsleiste auf Einfügen<sup>[6]</sup>.

### **Datei/Ordner umbenennen**

- 1. Navigieren Sie zur/zum gewünschten Datei/Ordner.
- 2. Sie müssen das Element, das Sie umbenennen möchten, nicht auswählen. Tippen Sie einfach auf **R** neben dem Namen des Elements. Tippen Sie in der Aktionsleiste auf : , falls Sie das Element bereits gewählt haben.
- 3. Tippen Sie im eingeblendeten Menü auf **Umbenennen**.
- 4. Geben Sie den Dateinamen in das Eingabefeld ein und tippen Sie auf **OK**.

### **Datei(en) freigeben**

HINWEIS: Es können maximal 100 Dateien auf einmal freigegeben werden.

- 1. Navigieren Sie zu dem Ordner, der die Datei(en) enthält, die Sie freigeben möchten.
- 2. **Einzelne Datei freigeben:** Sie müssen das Element, das Sie freigeben möchten, nicht auswählen. Tippen Sie einfach auf **Reichendem Namen** des Elements. Tippen Sie in der Aktionsleiste auf : , falls Sie das Element bereits gewählt haben.

**Mehrere Dateien freigeben:** Sie können nur Dateien desselben Typs auf einmal freigeben. Wählen Sie das/die gewünschte(n) Element(e), wie zuvor in ["Dateien/Ordner anzeigen"](#page-35-0) beschrieben. Tippen Sie in der Aktionsleiste auf :

3. Tippen Sie im eingeblendeten Menü auf **Freigeben**.

- 4. Ein Fenster mit den verwendbaren Methoden wird eingeblendet. Tippen Sie auf die gewünschte Methode.
- 5. Befolgen Sie zum Abschließen die Bildschirmanweisungen.

### **Neuen Ordner erstellen**

- 1. Navigieren Sie zu der Ordnerebene, in der Sie einen neuen Ordner erstellen möchten.
- 2. Tippen Sie rechts oben am Bildschirm auf  $\begin{array}{|c|} \hline \textbf{t} \end{array}$ .
- 3. Geben Sie den Ordnernamen in das Eingabefeld ein und tippen Sie auf **ERSTELLEN.**

### **Lesezeichen einrichten**

#### **So versehen Sie Elemente mit Lesezeichen:**

- 1. Navigieren Sie zum gewünschten Ordner.
- 2. **Einzelauswahl:** Tippen Sie auf den Stern links neben dem Namen des Elements.

**Mehrfachauswahl:** Tippen Sie auf die jeweiligen Sterne links neben dem Namen der Elemente.

**Alles auswählen:** Tippen Sie auf den Stern über der Liste der Elemente.

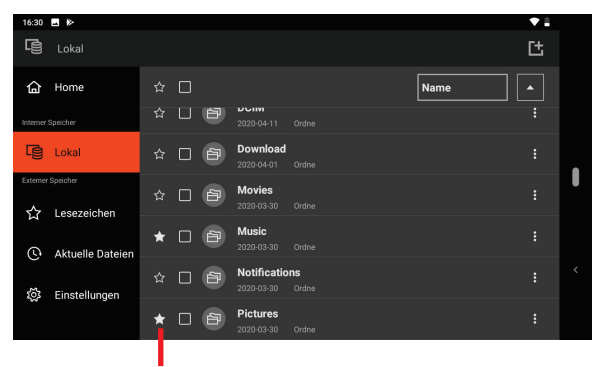

*Ein weißer Stern zeigt an, dass das Element mit einem Lesezeichen versehen wurde.*

Mit Lesezeichen versehene Elemente erscheinen für schnellen Zugriff im Lesezeichen-Verzeichnis.

#### HINWEIS: Die maximale Anzahl Lesezeichen beträgt 50.

#### **So entfernen Sie Lesezeichen:**

Sie können das Lesezeichen eines Elements entweder im Lesezeichen-Verzeichnis oder im Ordner, in dem sich das Element befindet, entfernen.

Tippen Sie zum Entfernen des Lesezeichens auf den weißen Stern des Elements.

### **Eine Datei öffnen**

Wenn Sie einen Dateinamen antippen, versucht die App je nach Dateityp, die Datei zu öffnen oder auszuführen.

HINWEIS: Nicht alle Dateien können auf diese Weise geöffnet werden.

### <span id="page-41-0"></span>**Dateibrowser-Einstellungen**

Tippen Sie im Dateibrowser zur Konfiguration der App auf **Einstellungen**.

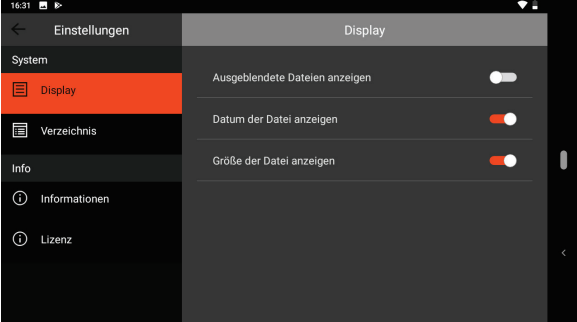

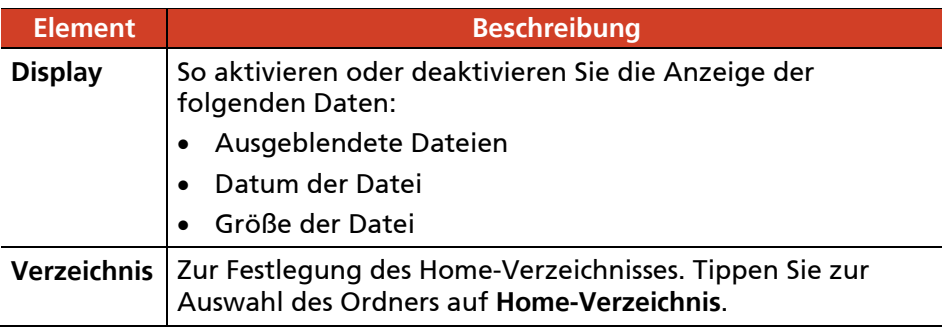

# **GetacIME**

**GetacIME** (Input Method Editor) ist eine virtuelle Tastatur mit folgenden Merkmalen:

- QWERTY-Tastatur
- Textscanner
- Barcode-Scanner (Strichcode-Scanner)

Wechseln Sie zur GetacIME-Tastatur, indem Sie die Leertaste der standardmäßigen Google-Tastatur angetippt halten und **GetacIME** wählen.

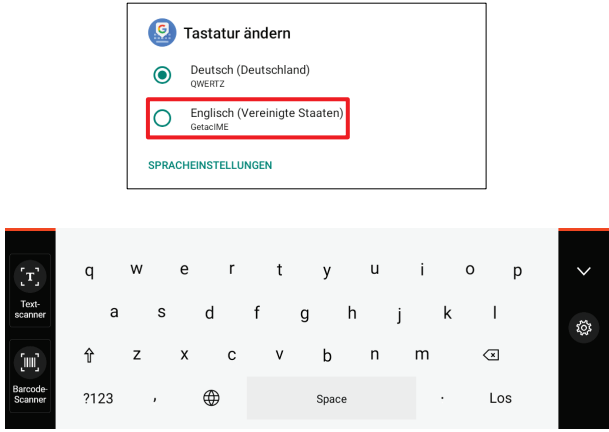

#### HINWEIS:

- Wenn Sie Textscanner oder Strichcode-Scanner zum ersten Mal verwenden, werden Sie aufgefordert, GMS Library herunterzuladen. Verbinden Sie Ihr Gerät mit dem Internet und befolgen Sie die Bildschirmanweisungen. (Bei Nicht-GMS-Geräten nicht unterstützt.)
- Wenn Sie Textscanner oder Strichcode-Scanner zum ersten Mal verwenden, werden Sie aufgefordert, die App entsprechend zu berechtigen. Tippen Sie bei Aufforderung auf ZULASSEN.

### <span id="page-43-0"></span>**Textscanner verwenden**

### HINWEIS:

- Der Textscanner unterstützt das lateinische Alphabet, einschließlich Buchstaben, Ziffern, Satzzeichen und Symbolen.
- Die meisten gängigen 1D- und 2D-Symbologien werden unterstützt.

**Textscanner** ist ein Werkzeug zur Erkennung von Text und Strichcodes. Es kann Text (nur lateinische Buchstaben) und Strichcodes in mit der rückseitigen Kamera erfassten Bildern erkennen.

So geben Sie Text über dieses Werkzeug ein:

- 1. Setzen Sie die Einfügemarkierung (auch Cursor genannt) an die Stelle, an der die Daten eingefügt werden sollen.
- 2. Wechseln Sie zur GetacIME-Tastatur.
- 3. Tippen Sie auf der linken Seite der Tastatur auf Textscanner Scan-Vorschaufenster wird angezeigt.
- 4. Sie können das Scan-Vorschaufenster erweitern (nur im Querformat). Sie können die Lampe einschalten, falls erforderlich.

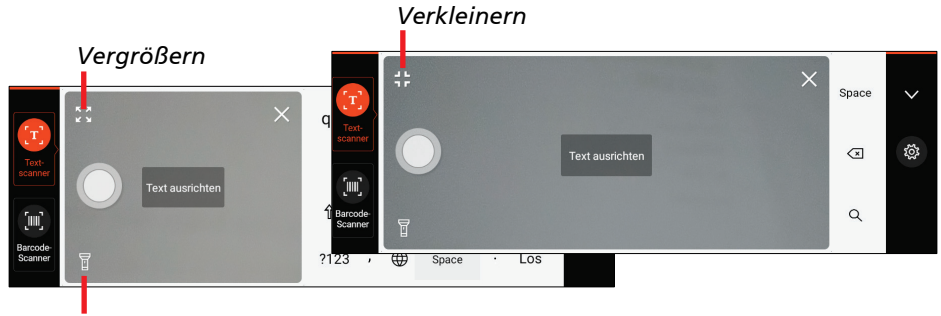

*Lampe ein/aus*

- 5. Richten Sie die rückseitige Kamera auf das Ziel. Das Gerät fokussiert automatisch. Falls Sie einen bestimmten Bereich fokussieren möchten, tippen Sie diesen im Vorschaufenster an.
- 6. Tippen Sie zur Erkennung von Text und Strichcodes auf **Erfassen**.

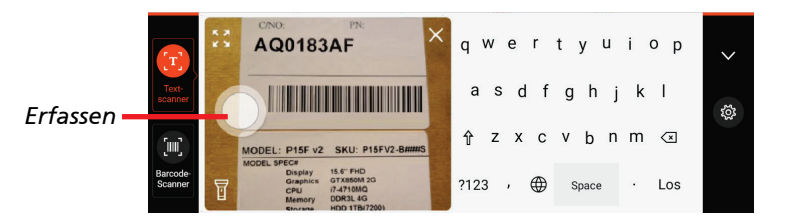

7. Erkannter Text wird rot hervorgehoben und Strichcodes grün.

Wenn mehrere Datengruppen vorhanden sind, werden sie als individuelle Textstrings identifiziert und separat hervorgehoben.

8. Das Ergebnis wird im oberen Bereich der Tastatur angezeigt, aufgeteilt in Zellen, falls mehrere Datengruppen vorhanden sind. Tippen Sie zur Anzeige weiterer Zellen, falls vorhanden, auf den Rechts- oder Linkspfeil.

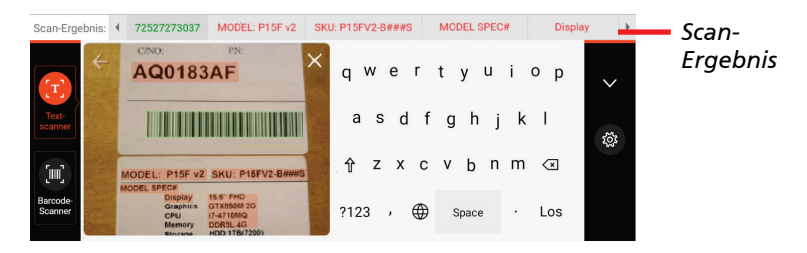

9. Tippen Sie auf die Zelle, die den Textstring enthält, den Sie eingeben möchten.

Sie können den Vorgang abbrechen und einen neuen Scan starten, indem Sie  $\leftarrow$  antippen.

10. Tippen Sie zum Schließen des Vorschaufensters auf **X**, sobald Sie mit der Verwendung des Werkzeugs fertig sind.

### **Barcode-Scanner verwenden**

**Barcode-Scanner** ist ein Werkzeug zum Scannen und Decodieren von Strichcodes. Es kann Strichcodes mit der rückseitigen Kamera oder der Linse des Strichcode-Scanners (nur bei ausgewählten Modellen) scannen.

HINWEIS: Die meisten gängigen 1D- und 2D-Symbologien werden unterstützt.

- 1. Setzen Sie die Einfügemarkierung (auch Cursor genannt) an die Stelle, an der die Daten eingefügt werden sollen.
- 2. Wechseln Sie zur GetacIME-Tastatur.
- 3. Tippen Sie auf der linken Seite der Tastatur auf **Barcode-Scanner** .
- 4. Falls Ihr Modell über den Strichcode-Scanner verfügt, können Sie zwischen **Gerätescanner** und **Kamerascanner** wählen.

#### **Geräte-Scanner verwenden:**

Tippen Sie am Bildschirm auf **Erfassen** oder drücken Sie die **Fn**-Taste an Ihrem Gerät. Nach erfolgreicher Erkennung schaltet sich der Scannerstrahl ab.

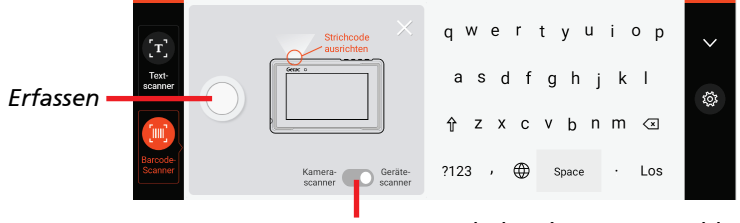

*Scanner-Schalter (Nur ausgewählte Modelle)*

**Kamera-Scanner verwenden:**

(Weitere Anweisungen finden Sie unter Schritt 4 in "Textscanner [verwenden"](#page-43-0).) Stellen Sie sicher, dass sich der Barcode in den vier Eckmarkierungen befindet. Bei einem erfolgreichen Scan wechselt die Farbe der Marker zu Rot.

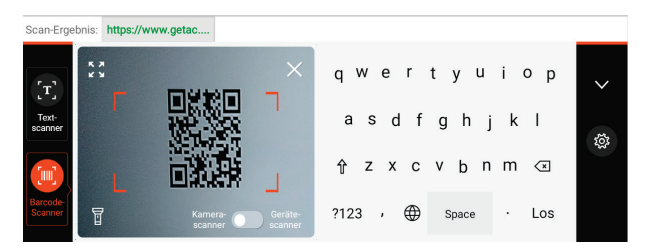

- 5. Die decodierten Strichcode-Daten werden eingegeben.
- 6. Tippen Sie zum Schließen des Vorschaufensters auf **X**, sobald Sie mit der Verwendung des Werkzeugs fertig sind.

### **GetacIME-Einstellungen**

Verwenden Sie zum Öffnen der GetacIME-Einstellungen eine der nachstehenden Methoden:

- Rufen Sie das zugehörige Einstellungsmenü auf, indem Sie 《 antippen, sobald GetacIME geöffnet ist.
- **•** Rufen Sie **Einstellungen → System → Sprachen & Eingabe → Bildschirtastatur**.

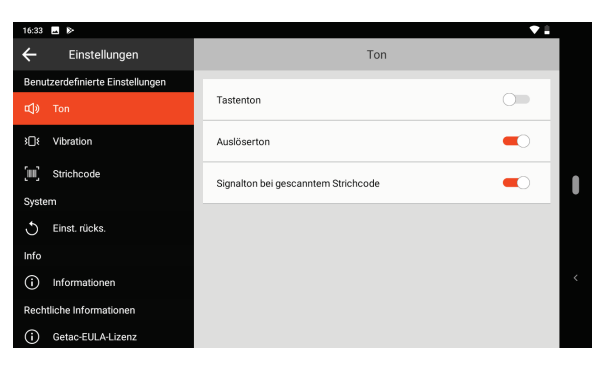

#### **Element Beschreibung**

#### **Ton**

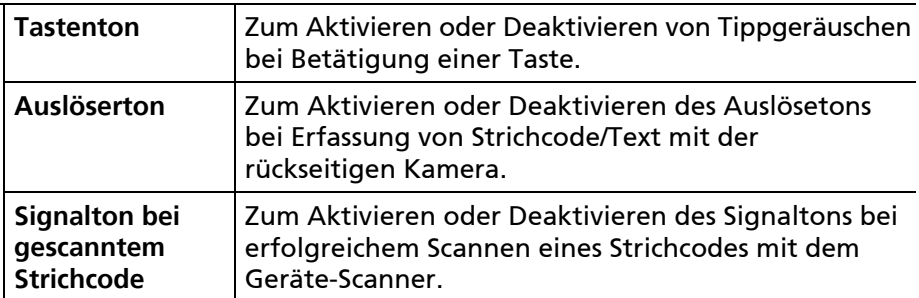

#### **Vibration**

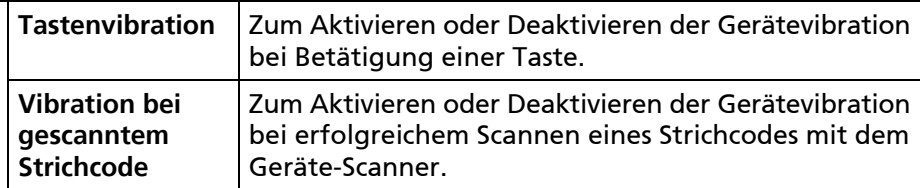

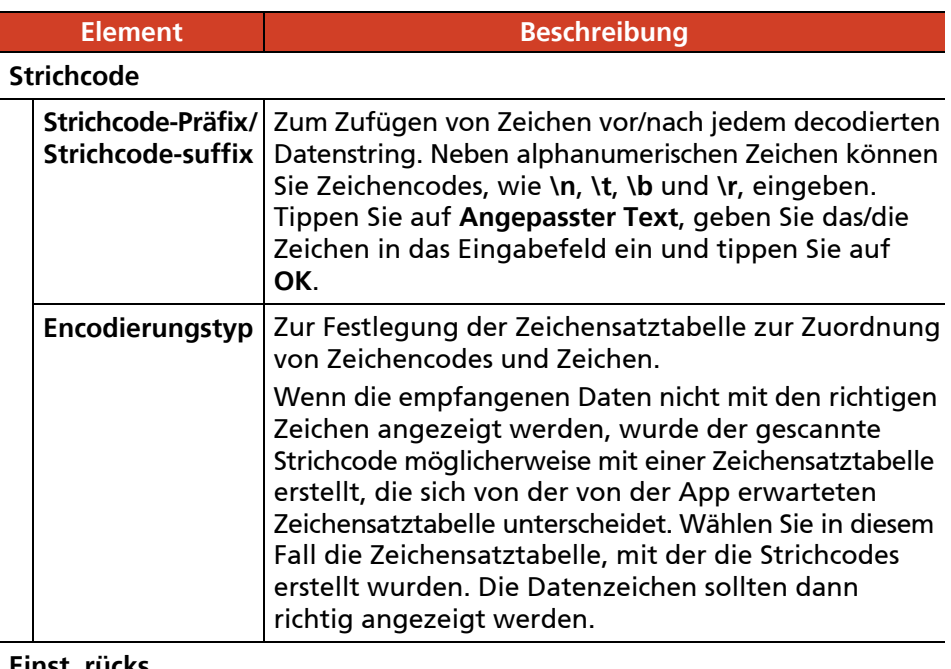

#### **Einst. rücks.**

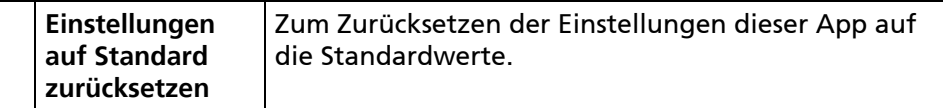

# <span id="page-48-0"></span>**NFC-Lesegerät (Nur ausgewählte Modelle)**

**HINWEIS:** Wenn Sie sich für erweiterte Anwendungen und spezielle Anpassungen des Moduls interessieren, wenden Sie sich an Ihren autorisierten Getac-Händler.

So lesen Sie Informationen von NFC-Tags:

- 1. Tippen Sie auf das Symbol der App Getac-Einstellungen  $\left( \mathbf{\hat{P}}^{\bullet} \right)$ , das Sie am standardmäßigen Startbildschirm, im Getac-Ordner und am Bildschirm Alle Apps finden können.
- 2. Tippen Sie auf **NFC-Lesegerät**.
- 3. Bringen Sie das Tag in die Nähe der RFID-Antenne.

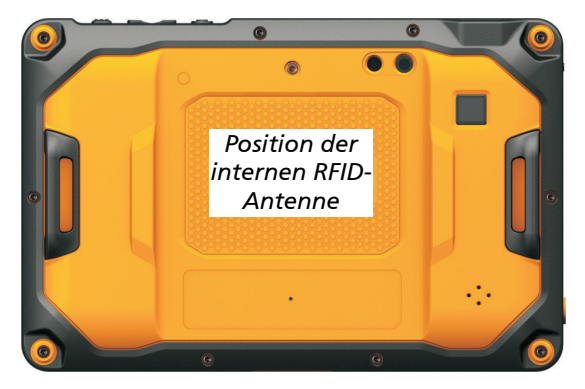

4. Die gescannten Daten werden am Bildschirm angezeigt.

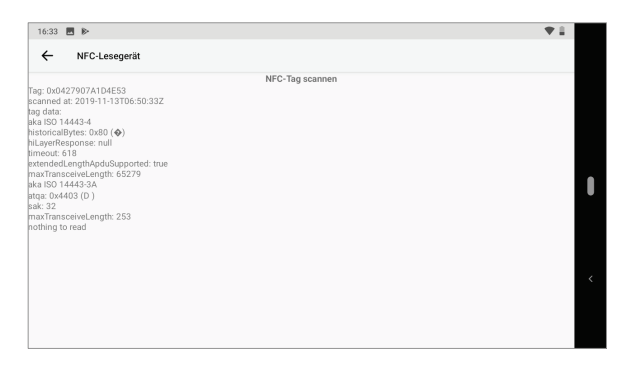

# **Getac deployXpress Client (Nur ausgewählte Modelle)**

**Getac deployXpress** ist eine Cloud-basierte Bereitstellungslösung für Android-Geräte von Getac. Sie hilft IT-Administratoren bei der Verwaltung von Getac-Geräten in Unternehmen und Organisationen.

Auf jedem bereitzustellenden Client-Gerät muss **deployXpress Client** vorinstalliert werden. Verwenden Sie diese App für folgende Zwecke:

- Registrieren des Gerätes
- Importieren von Konfigurationseinstellungen
- Ermitteln der Client-Verhaltens

Tippen Sie auf das Symbol der App **deployXpress Client** , das Sie im Getac-Ordner und am Bildschirm Alle Apps finden können.

Detaillierte Informationen zur Nutzung der App finden Sie in der *Bedienungsanleitung*, die durch Anklicken der **Hilfe**-Schaltfläche (?) oben rechts am Bildschirm zugänglich ist.

# **Kapitel 5**

# *Verwalten Ihres Geräts*

Dieses Kapitel beschreibt, wie Sie die Energieeinstellungen verwalten und Ihr Gerät personalisieren.

# **Energieverwaltung**

Die Laufzeit eines voll aufgeladenen Akkus hängt davon ab, wie Sie das Gerät verwenden. Manche Funktionen verbrauchen sehr viel Akkustrom. Dazu gehören z.B. die Mutlimedia-Anwendungen oder der Einsatz einer microSD-Karte.

#### HINWEIS:

- Der Akku verfügt über einen Selbstschutzmechanismus, der die maximale Aufladung des Akkus im in bestimmten Situationen auf 80 % seiner Gesamtkapazität beschränkt. In solchen Fällen wird der Akku bei 80 % seiner Kapazität als vollständig aufgeladen angesehen.
- Der Akku Ladezustand verringert sich automatisch auf Grund von Selbstentladung, auch wenn der Akku voll aufgeladen ist.

### **Meldungen und Aktionen bei einer niedrigen Akkuladung**

ACHTUNG: Wenn Sie aufgrund einer Warnung einer zu niedrigen Akkuladung den Akku aufladen, sollte der Akku für mindestens 30 Minuten aufgeladen werden. Die Akkuladung reicht möglicherweise noch nicht zur Ausführung bestimmter Arbeiten aus, wenn das Ladegerät zu früh entfernt wurde.

Akkustatus (Aufladung oder Entladung) und Kapazität (als Prozentsatz der vollständigen Ladung) werden im oberen Bildschirmbereich angezeigt. Beachten Sie zur Prüfung von Akkuinformationen (**Einstellungen Akku**).

Sie sollten Ihre Daten sichern und sofort den Akku aufladen, wenn Sie eine Warnung erhalten, dass die Akkuladung niedrig ist. Andernfalls wird das Gerät automatisch ausgeschaltet. Sie müssen das Gerät mit einer Netzstromquelle zum Aufladen des Akkus verbinden, bevor Sie das Gerät wieder verwenden können.

### **Energiespar-Tipps**

Sie können die Laufzeit Ihres Akkus zwischen Aufladungen verlängern, indem Sie nicht benötigte Funktionen ausschalten. Zudem können Sie überwachen, wie Apps und Systemressourcen Akkustrom verbrauchen.

- Aktivieren Sie Energiesparen. Legen Sie eine kürzere Bildschirmzeitüberschreitung fest.
- Stellen Sie die LCD-Helligkeit so niedrig ein, dass man die Anzeige dennoch gut sehen kann.
- Verringern Sie die Lautstärke.
- Schalten Sie den Drahtlosfunk aus, wenn Sie das Drahtlosmodul nicht verwenden.
- Falls Sie sie nicht benötigen, schalten Sie die automatische Synchronisierung für alle Apps aus.
- Vermeiden Sie stromhungrige Apps. Prüfen Sie, welche Apps am meisten Akkustrom verbrauchen, indem Sie **Einstellungen Akku** aufrufen.

### **Richtlinien für den Akku**

Achten Sie bitte auf Folgendes, um eine optimale Leistung des Akkus zu erhalten:

 Trennen Sie während des Ladens nicht das Netzteil ab, wenn der Akku noch nicht voll aufgeladen ist; andernfalls erhalten Sie einen unvollständig aufgeladenen Akku.

- Es ist nicht nötig, vor dem Aufladen den Akku völlig zu entladen. Sie können den Akku aufladen, bevor er entladen ist.
- Bewahren Sie das Gerät zum Schutz des Akkus an Orten mit einer geeigneten Temperatur auf. Vermeiden Sie hohe Temperaturen.
- Wenn Sie das Gerät über eine längere Zeit nicht verwenden werden, achten Sie bitte darauf, dass Sie den Akku mindestens alle zwei Wochen einmal voll aufladen. Eine übermäßige Entladung des Akkus kann die Aufladeleistung beeinträchtigen.

# **Anpassen des Geräts**

#### HINWEIS:

- Stellen Sie sicher, dass Sie die Funktion eines bestimmten Elements voll verstehen, bevor Sie eine Einstellung ändern.
- Einige Einstellungselemente sind nur bei bestimmten Modellen oder Apps in Ihrem Gerät verfügbar.

### **Einstellungen**

Die App **Einstellungen** enthält die meisten Werkzeuge zur Anpassung und Konfiguration des Android-Gerätes.

Verwenden Sie zum Öffnen der Einstellungen eine der nachstehenden Methoden:

- Öffnen Sie **Schnelleinstellungen** und tippen Sie auf das **Einstellungen**- $Sumbol$   $\ddot{\bullet}$
- Öffnen Sie den Bildschirm Alle Apps und tippen Sie auf **Einstellungen**.

Informationen zu standardmäßigen Android-Einstellungen finden Sie in der Online-Hilfe der offiziellen Google-Webseite.

### **Getac-Einstellungen**

Verwenden Sie **Getac-Einstellungen** zur Konfiguration Ihrer gerätespezifischen

Funktionen. Tippen Sie auf das Symbol der App **Getac-Einstellungen** , das Sie am standardmäßigen Startbildschirm, im Getac-Ordner und am Bildschirm Alle Apps finden können.

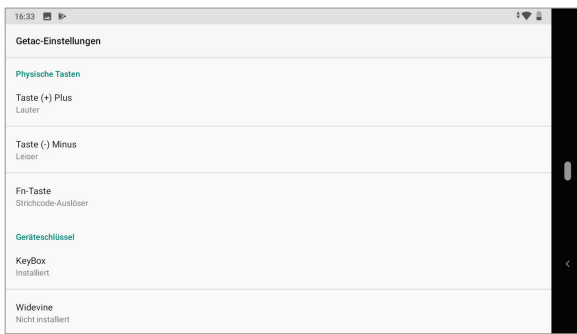

Die folgende Tabelle beschreibt die konfigurierbaren Elemente.

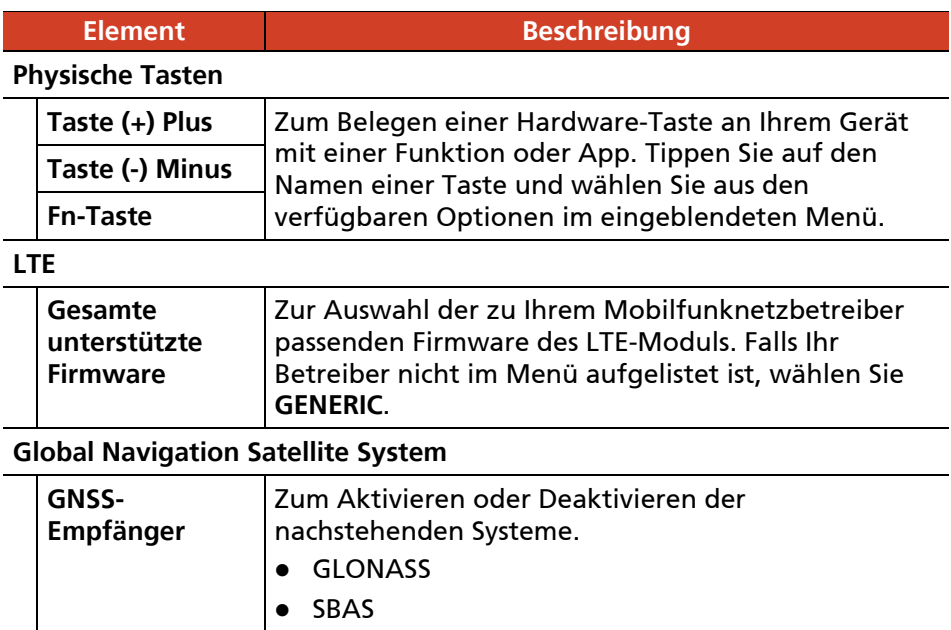

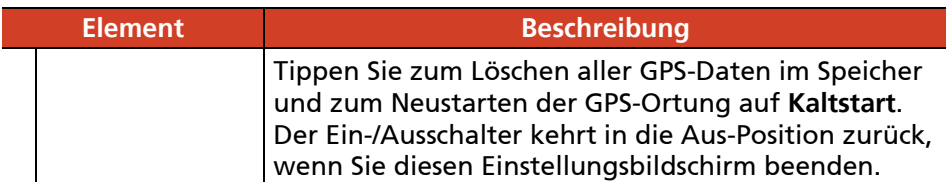

### **Touchscreen**

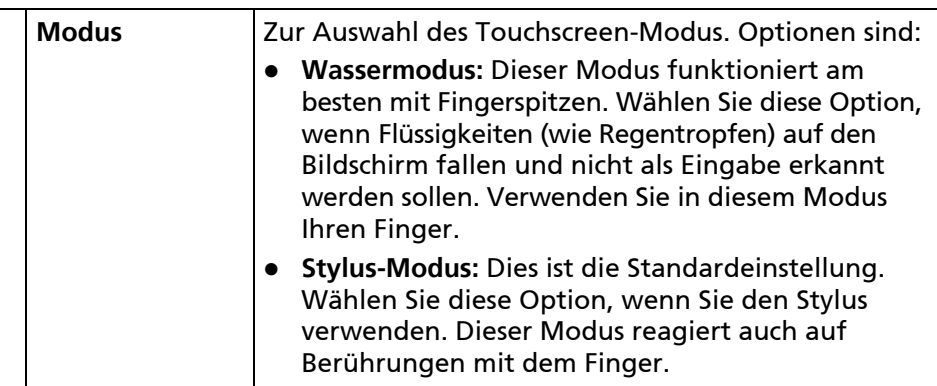

### **Strichcode**

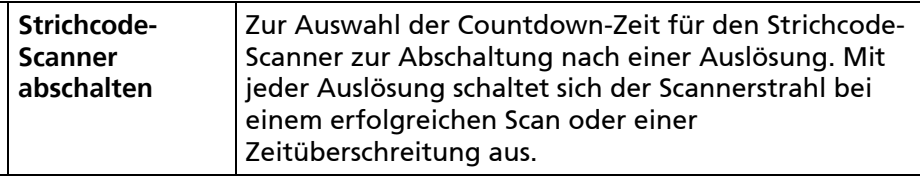

### **Dock**

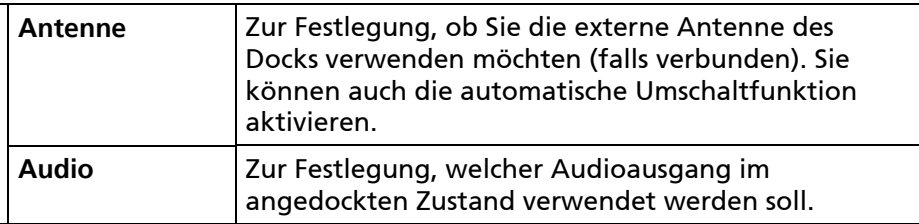

#### **NFC**

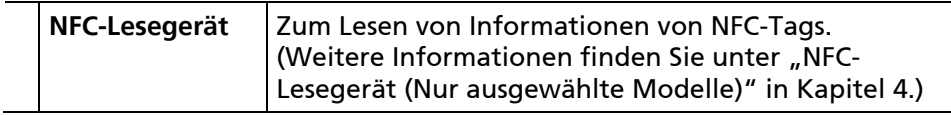

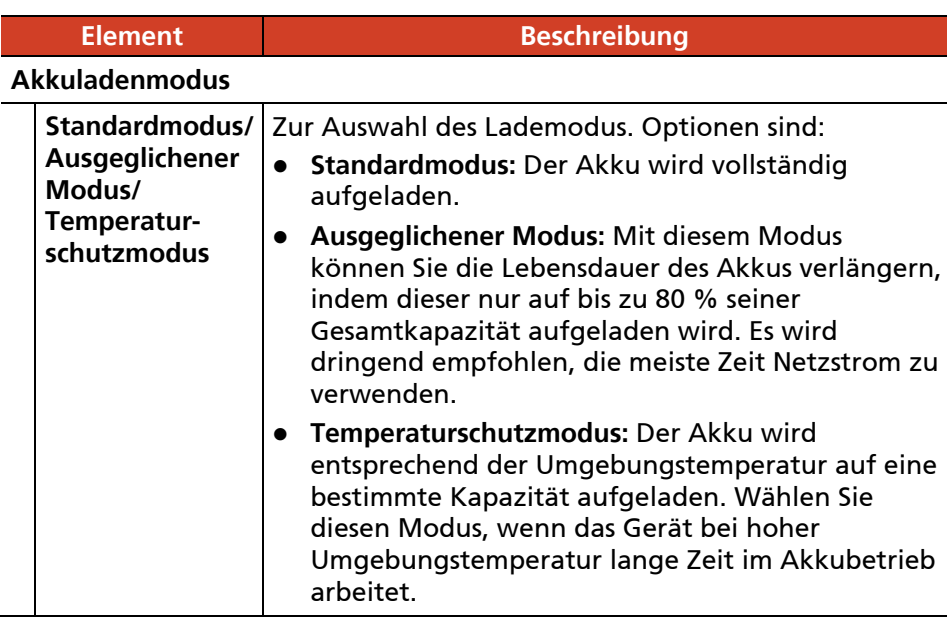

Neben der Konfiguration von Einstellungen für spezifische Komponenten können Sie in Getac-Einstellungen zudem Geräteinformationen einsehen, wie z. B. Sensorstatus, bestimmte Hardware- und Firmware-Informationen usw.

# **Kapitel 6** *Pflege und Wartung*

Dieses Kapitel enthält verschiedene Informationen zu Pflege und Wartung.

# **Neustart oder harter Neustart**

### **Neustart**

Starten Sie das Gerät neu, indem Sie den Netzschalter gedrückt halten, bis ein Menü eingeblendet wird. Tippen Sie dann auf **Neu starten**.

Falls das Gerät das Ausschalten Menü nicht anzeigen kann, können Sie das Gerät zur Ausschalten zwingen, indem Sie den Netzschalter länger als 8 Sekunden gedrückt halten. Starten Sie dann das Gerät, indem Sie den Netzschalter mindestens 3 Sekunden gedrückt halten.

### **Harter Neustart**

Falls das Gerät überhaupt nicht reagiert, können Sie zur Behebung des Problems einen harten Neustart durchführen. Verwenden Sie eine der folgenden Methoden.

- Halten Sie den Netzschalter mindestens 12 Sekunden gedrückt, bis die Akkuladeanzeige dreimal rot blinkt. Lassen Sie den Netzschalter dann los. Das Gerät wird ausgeschaltet. Starten Sie das Gerät, indem Sie den Netzschalter mindestens 3 Sekunden gedrückt halten.
- Falls die obige Methode nicht funktioniert, halten Sie den Netzschalter mindestens 16 Sekunden gedrückt. Während dieser Zeit blinkt die Akkuladeanzeige dreimal rot, anschließend leuchtet die Betriebsanzeige auf, was bedeutet, dass das Gerät hochfährt.

HINWEIS: Harter Neustart kann im ein- oder ausgeschalteten Zustand durchgeführt werden.

# **Aktualisierungscenter**

Prüfen Sie mit **Aktualisierungscenter**, ob neue Versionen von Betriebssystem und Getac-Apps verfügbar sind und aktualisieren Sie diese gegebenenfalls. Sie können die Aktualisierungen automatisch herunterladen lassen oder manuell herunterladen.

Tippen Sie auf das Symbol der App **Aktualisierungscenter** , das Sie im Getac-Ordner und am Bildschirm Alle Apps finden können.

Wenn Sie die App das erste Mal öffnen, werden Sie gebeten, der Installation zuzustimmen. Tippen Sie zum Einschalten auf den Ein- /Ausschalter, tippen Sie dann zum Fortfahren auf  $\leftarrow$ .

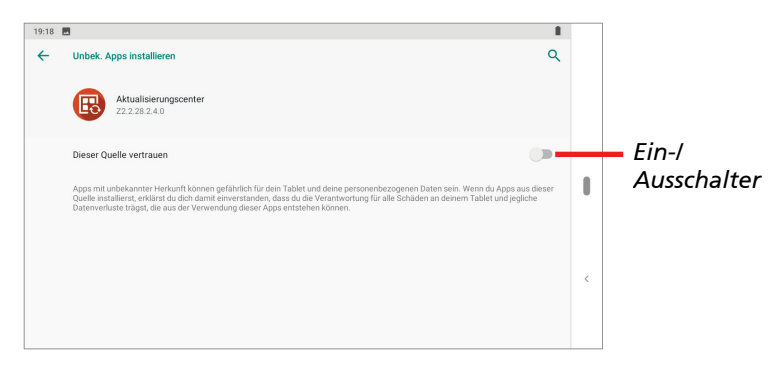

#### HINWEIS:

- Falls Ihr Gerät nicht mit dem Internet verbunden ist, werden Sie zur Herstellung einer Verbindung aufgefordert.
- Vermeiden Sie Unterbrechungen und Ausfälle während der Aktualisierung, indem Sie Ihr Gerät an eine externe Stromversorgung (empfohlen) angeschlossen lassen und nicht abschalten.

### **Betriebssystem aktualisieren**

Tippen Sie nach Öffnen des Aktualisierungscenters auf **Betriebssystem-Image**. Die anzeigten Informationen variieren je nach dem aktuellen Status Ihres Gerätes.

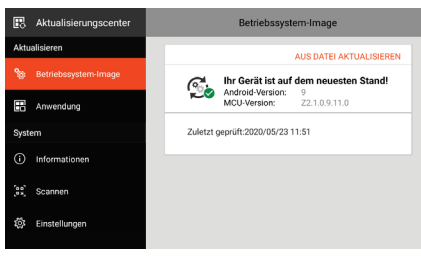

Sie sehen diesen Bildschirm, wenn das Betriebssystem auf dem neuesten Stand ist.

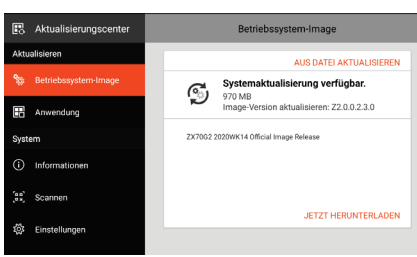

Dieser Bildschirm wird angezeigt, wenn eine verfügbare Aktualisierung auf dem Server gefunden wurde.

Tippen Sie auf **JETZT HERUNTERLADEN**. Nach Abschluss des Downloads werden Sie durch ein eingeblendetes Fenster informiert. Tippen Sie in den eingeblendeten Fenstern auf **AKTUALISIEREN**.

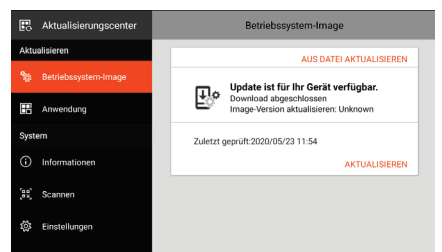

Sie sehen diesen Bildschirm, wenn Sie die Aktualisierung nach dem Download nicht durchgeführt haben.

Tippen Sie auf **AKTUALISIEREN**.

HINWEIS: Alternativ können Sie das Betriebssystem über eine erhaltene Datei aktualisieren. Tippen Sie auf AUS DATEI AKTUALISIEREN und wählen Sie den Speicherort der Datei.

Bei Abschluss der Aktualisierung werden Sie aufgefordert, das Gerät neu zu starten.

### **Android-Version aktualisieren**

Aktualisierung der Android-Version erlauben

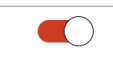

Wenn dieser Schalter auf **Ein** gesetzt wird, können Sie Ihr Gerät auf bei Verfügbarkeit auf eine neuere Android-Version aktualisieren (z. B. zur Aktualisierung von Android 9 auf Android 10).

Bei Einstellung auf **Aus** erhält Ihr Gerät nur Aktualisierungen für die aktuelle Android-Version.

### **Getac-Apps aktualisieren**

Tippen Sie nach Öffnen des Aktualisierungscenters auf **Anwendung**. Die anzeigten Informationen variieren je nach dem aktuellen Status Ihres Gerätes.

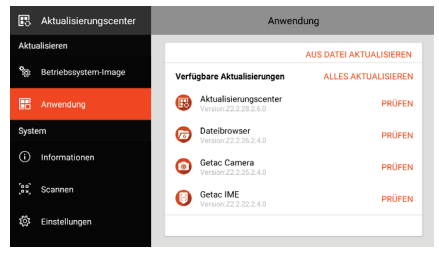

Falls eine verfügbare Aktualisierung gefunden wird (manuell oder automatisch), wird bei dieser App eine **AKTUALISIEREN**-Schaltfläche angezeigt.

Tippen Sie auf **AKTUALISIEREN**, wenn Sie individuelle Apps einzeln aktualisieren möchten. Oder tippen Sie auf **ALLES AKTUALISIEREN**, wenn Sie alle auf einmal aktualisieren möchten.

HINWEIS: Alternativ können Sie die Getac-App über eine erhaltene Datei aktualisieren. Tippen Sie auf AUS DATEI AKTUALISIEREN und wählen Sie den Speicherort der Datei.

### **Aktualisierungscenter-Einstellungen**

Tippen Sie im Aktualisierungscenter zum Aktivieren/Deaktivieren von Benachrichtigungen und automatischen Download auf **Einstellungen**.

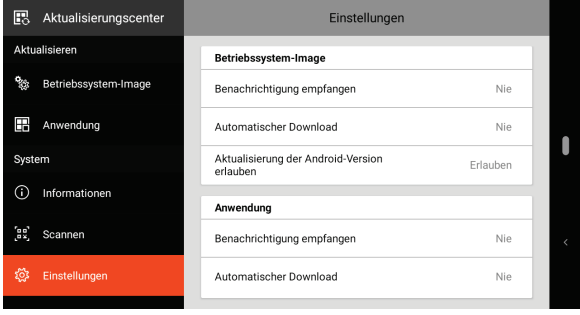

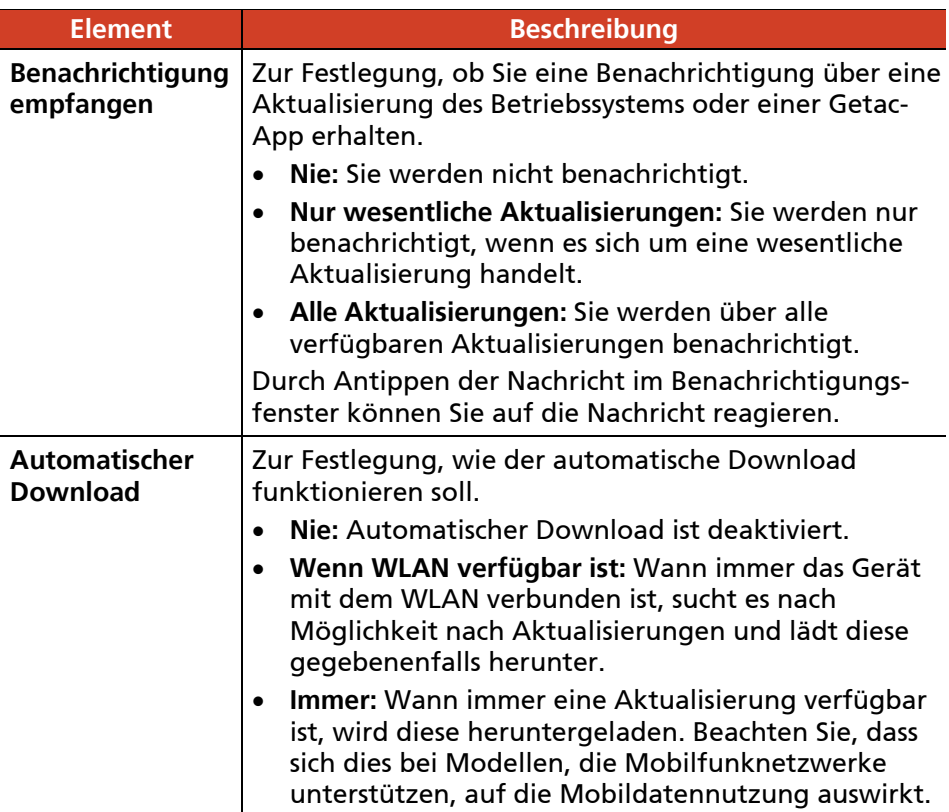

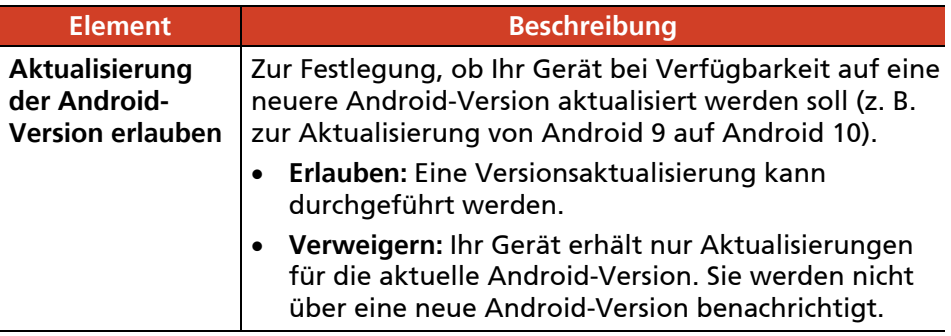

### **Aktualisierungscenter-Scan**

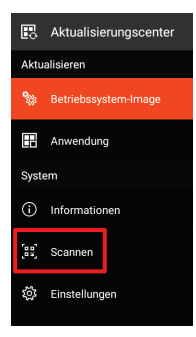

Die "Scan"-Funktion ist nur für spezifische Kunden verfügbar. Durch Scannen eines von Getac bereitgestellten QR-Codes können Aktualisierungen durchgeführt werden.

# **Pflegen des Geräts**

Eine gute Pflege des Geräts gewährleistet einen störungsfreien Betrieb und reduziert das Risiko von Schäden an dem Gerät.

- Halten Sie das Gerät von übermäßiger Feuchtigkeit und extremen Temperaturen fern.
- Setzen Sie das Gerät weder direkter Sonneinstrahlung noch starkem Ultraviolettlicht über längere Zeit aus.
- Stellen Sie keinen Gegenstand auf das Gerät und lassen keinen Gegenstand auf das Gerät fallen.
- Lassen Sie das Gerät nicht herunterfallen. Setzen Sie ihn keiner schweren Erschütterung aus.
- Setzen Sie das Gerät keinen plötzlichen und gravierenden Temperaturänderungen aus. Kondenswasser kann sich dadurch innerhalb des Gerätes bilden und das Gerät kann dadurch beschädigt werden. Falls sich Kondenswasser gebildet hat, lassen Sie das Gerät völlig austrocknen.
- Berühren Sie den Bildschirm nicht mit einem scharfkantigen Gegenstand, um ihn nicht zu beschädigen.
- Reinigen Sie das Gerät nicht, wenn er eingeschaltet ist. Verwenden Sie zur Reinigung des Bildschirms und Gehäuses des Geräts ein weiches, fusselfreies Tuch.
- Verwenden Sie keine Papiertücher, um den Bildschirm zu reinigen.
- Versuchen Sie niemals das Gerät auseinander zu bauen, reparieren oder zu modifizieren. Demontage, Modifikation sowie jegliche Reparaturversuche können Ihr Gerät beschädigen und sogar Verletzungen oder Sachschäden zur Folge haben. Zudem erlischt in diesem Fall die Garantie.
- Lagern bzw. legen Sie keine brennbaren Flüssigkeiten, Gase oder Explosivstoffe in dem selben Fach ab, in dem sich das Gerät und seine Teile bzw. Zubehörteile befinden.

# **Kapitel 7**

# *Informationen über Vorschriften*

Dieses Kapitel enthält Erklärungen zu Vorschriften und die Sicherheitshinweise für das Gerät.

**HINWEIS:** Kennzeichnungsetiketten außen am Gerät weisen auf die Vorschriften hin, mit denen Ihr Modell übereinstimmt. Prüfen Sie die Kennzeichnungsetiketten und beziehen Sie sich auf die dazugehörigen Erklärungen in diesem Kapitel. Einige Hinweise betreffen nur bestimmte Modelle.

# **Rechtliche Erklärungen**

### **Vorschriften der Klasse B**

#### **Federal Communications Commission Radio Frequency Interference Statement**

#### **NOTE:**

This equipment has been tested and found to comply with the limits for a Class B digital device pursuant to Part 15 of the FCC Rules. These limits are designed to provide reasonable protection against harmful interference in a residential installation. This equipment generates, uses, and can radiate radio frequency energy and, if not installed and used in accordance with the instructions, may cause harmful interference to radio communications. However, there is no guarantee that interference will not occur in a particular installation. If this equipment does cause harmful interference to radio or television reception, which can be determined by turning the equipment off and on, the user is encouraged to try to correct the interference by one or more of the following measures:

- Reorient or relocate the receiving antenna.
- Increase the separation between the equipment and receiver.
- Connect the equipment into an outlet on a circuit different from that to which the receiver is connected.
- Consult the dealer or an experienced radio/TV technician for help.

Any changes or modifications not expressly approved by the manufacturer could void the user's authority to operate the equipment.

#### **Please note:**

The use of a non-shielded interface cable with this equipment is prohibited.

This device complies with Part 15 of the FCC Rules. Operation is subject to the following two conditions: (1) This device may not cause harmful interference, and (2) this device must accept any interference received, including interference that may cause undesired operation.

**Company name:** Getac USA **Address:** 15495 Sand Canyon Rd., Suite 350 Irvine, CA 92618 USA **Phone:** 949-681-2900

### **Industry Canada Statement**

This device complies with Industry Canada license-exempt RSS standard(s). Operation is subject to the following two conditions:

- 1) this device may not cause interference, and
- 2) this device must accept any interference, including interference that may cause undesired operation of the device.

Le présent appareil est conforme aux CNR d'Industrie Canada applicables aux appareils radio exempts de licence. L'exploitation est autorisée aux deux conditions suivantes:

- 1) l'appareil ne doit pas produire de brouillage, et
- 2) l'utilisateur de l'appareil doit accepter tout brouillage radioélectrique subi, même si le brouillage est susceptible d'en compromettre le fonctionnement.

This Class B digital apparatus complies with Canadian ICES-003.

Cet appareil numérique de la classe B est conforme à la norme NMB-003 du Canada.

This device and its antenna(s) must not be co-located or operating in conjunction with any other antenna or transmitter, except tested built-in radios.

Cet appareil et son antenne ne doivent pas être situés ou fonctionner en conjonction avec une autre antenne ou un autre émetteur, exception faites des radios intégrées qui ont été testées.

The County Code Selection feature is disabled for products marketed in the US/Canada.

La fonction de sélection de l'indicatif du pays est désactivée pour les produits commercialisés aux États-Unis et au Canada.

### **For Portable Devices (<20cm from body / SAR needed)**

#### **Radiation Exposure Statement**

The product complies with the Canada portable RF exposure limit set forth for an uncontrolled environment and are safe for intended operation as described in this manual. The further RF exposure reduction can be achieved if the product can be kept as far as possible from the user body or set the device to lower output power if such function is available.

#### **Déclaration d'exposition aux radiations**

Le produit est conforme aux limites d'exposition pour les appareils portables RF pour les Etats-Unis et le Canada établies pour un environnement non contrôlé. Le produit est sûr pour un fonctionnement tel que décrit dans ce manuel. La reduction aux expositions RF peut être augmentée si l'appareil peut être conservé aussi loin que possible du corps de l'utilisateur ou que le dispositif est réglé sur la puissance de sortie la plus faible si une telle fonction est disponible.

### **For WLAN 5 GHz Devices**

#### **NOTE:**

- 1) the device for operation in the band 5150-5250 MHz is only for indoor use to reduce the potential for harmful interference to co-channel mobile satellite systems;
- 2) the maximum antenna gain permitted for devices in the bands 5250- 5350 MHz and 5470-5725 MHz shall comply with the e.i.r.p. limit; and
- 3) the maximum antenna gain permitted for devices in the band 5725-5825 MHz shall comply with the e.i.r.p. limits specified for point-to-point and non point-to-point operation as appropriate.
- 4) the worst-case tilt angle(s) necessary to remain compliant with the e.i.r.p. elevation mask requirement set forth in Section 6.2.2(3) shall be clearly indicated.
- 5) Users should also be advised that high-power radars are allocated as primary users (i.e. priority users) of the bands 5250-5350 MHz and 5650- 5850 MHz and that these radars could cause interference and/or damage to LE-LAN devices.

#### **Avertissement :**

- 1) les dispositifs fonctionnant dans la bande 5150-5250 MHz sont reserves uniquement pour une utilisation à l'intérieur afin de réduire les risques de brouillage préjudiciable aux systèmes de satellites mobiles utilisant les memes canaux;
- 2) le gain maximal d'antenne permis pour les dispositifs utilisant les bandes 5250-5350 MHz et 5470-5725 MHz doit se conformer à la limite de p.i.r.e.;
- 3) le gain maximal d'antenne permis (pour les dispositifs utilisant la bande 5725-5825 MHz) doit se conformer à la limite de p.i.r.e. spécifiée pour l'exploitation point à point et non point à point, selon le cas.
- 4) les pires angles d'inclinaison nécessaires pour rester conforme à l'exigence de la p.i.r.e. applicable au masque d'élévation, et énoncée à la section 6.2.2 3), doivent être clairement indiqués.
- 5) De plus, les utilisateurs devraient aussi être avisés que les utilisateurs de radars de haute puissance sont désignés utilisateurs principaux (c.-à-d., qu'ils ont la priorité) pour les bandes 5250-5350 MHz et 5650-5850 MHz et que ces radars pourraient causer du brouillage et/ou des dommages aux dispositifs LAN-EL.

### **Konformitätshinweise für Europa**

### **Übereinstimmungserklärungen**

#### **English**

This product follows the provisions of the European Directive 2014/53/EU.

### **Danish**

Dette produkt er i overensstemmelse med det europæiske direktiv 2014/53/EU.

#### **Dutch**

Dit product is in navolging van de bepalingen van Europees Directief 2014/53/EU.

#### **Finnish**

Tämä tuote noudattaa EU-direktiivin 2014/53/EU määräyksiä.

#### **French**

Ce produit est conforme aux exigences de la Directive Européenne 2014/53/EU.

#### **German**

Dieses Produkt entspricht den Bestimmungen der Europäischen Richtlinie 2014/53/EU.

#### **Greek**

To προϊόν αυτό πληροί τις προβλέψεις της Ευρωπαϊκής Οδηγίας 2014/53/EU.

#### **Icelandic**

Þessi vara stenst reglugerð Evrópska Efnahags Bandalagsins númer 2014/53/EU.

#### **Italian**

Questo prodotto è conforme alla Direttiva Europea 2014/53/EU.

#### **Norwegian**

Dette produktet er i henhold til bestemmelsene i det europeiske direktivet 2014/53/EU.

#### **Portuguese**

Este produto cumpre com as normas da Diretiva Européia 2014/53/EU.

#### **Spanish**

Este producto cumple con las normas del Directivo Europeo 2014/53/EU.

#### **Swedish**

Denna produkt har tillverkats i enlighet med EG-direktiv 2014/53/EU.

### **Hinweise**

#### **Max. Leistung gemäß:**

WLAN 2,4G: 18 dBm WLAN 5G: 18 dBm  $BT: 6$  dBm NFC: -14,2 dBuA/m@10m WWAN: 24 dBm

Dieses Gerät darf nur in Innenräumen verwendet werden, wenn es im Frequenzbereich von 5150 bis 5350 MHz betrieben wird.

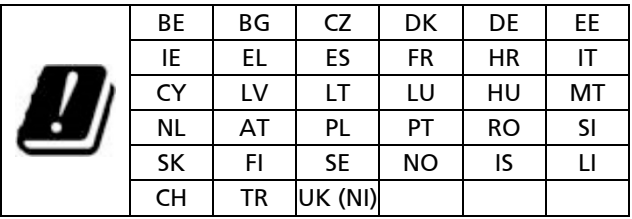

Restriction or Requirement in the UK: 5150 to 5350 MHz indoor-use only.

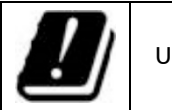

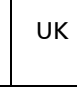

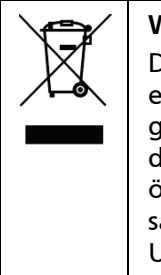

**Waste Electrical and Electronic Equipment (WEEE)**

Dieses Symbol zeigt an, dass Ihr Produkt und/oder sein Akku entsprechend den örtlichen Gesetzen und Vorschriften getrennt vom Hausmüll entsorgt werden muss. Bringen Sie dieses Produkt am Ende seiner Lebenszeit zu einer von örtlichen Behörden ausgewiesenen Sammelstelle. Durch sachgemäßes Recyceln Ihres Produktes schützen Sie die Umwelt und die menschliche Gesundheit.

### **Informationen zur HF-Exposition (SAR)**

Dieses Gerät wurde getestet und erfüllt die geltenden Grenzwerte für die Hochfrequenz (HF)-Exposition.

Die spezifische Absorptionsrate (SAR) bezeichnet die Geschwindigkeit, in der HF-Energie vom Körper absorbiert wird. Der SAR-Grenzwert beträgt 1,6 Watt pro Kilogramm (über ein Volumen mit einer Masse von 1 g Gewebe) in Ländern, die dem FCC-Grenzwert der Vereinigten Staaten folgen, und 2,0 W/kg (durchschnittlich über 10 g Gewebe) in Ländern, die dem Grenzwertes des Rates der Europäischen Union folgen. SAR-Tests werden mit Standardbedienpositionen durchgeführt, wobei das Gerät in allen getesteten Frequenzbändern bei seiner höchsten zertifizierten Leistungsstufe sendet.

Dieses Gerät wurde bei einem Abstand von 5 mm getestet. Halten Sie dieses Gerät immer von Ihrem Körper fern, damit die Exposition das bei dem Test ermittelte Niveau nicht übersteigt.

# **Sicherheitshinweise**

 Das Hören von Musik mit einer auf Maximum gestellten Lautstärke für eine längere Zeit kann dem Hörvermögen schaden.

## **Über die Aufladung**

- Verwenden Sie nur das vom Hersteller gelieferte Ladegerät. Die Verwendung einer anderen Art führt zu Fehlfunktionen und/oder Gefahren.
- Das Produkt ist für die Stromversorgung durch ein AUFGELISTETES Netzteil, das mit "LPS" bzw. "Limited Power Source" gekennzeichnet ist und die Ausgangsnennwerte von + 12 VDC / 2 A (Minimun) hat, vorgesehen.
- Verwenden Sie nur eine vom Hersteller genehmigte, angegebene Docking-Station.
- Verwenden Sie in diesem Gerät nur einen der Angaben entsprechenden Akku.

## **Über das Ladegerät**

- Falls ein Schutz-/Erdungskontakt am Stecker des Netzkabels angebracht ist, schließen Sie das Kabel immer an eine geerdete Steckdose an. Setzen Sie den Schutz-/Erdungskontakt der Steckers/Kabels nicht außer Kraft.
- Verwenden Sie das Ladegerät nicht in einer sehr feuchten Umgebung. Berühren Sie das Ladegerät nicht, wenn Ihre Hände oder Füße nass sind.
- Achten Sie auf eine ausreichende Belüftung um das Ladegerät, wenn es zum Betreiben des Gerätes oder zum Aufladen des Akkus verwendet wird. Lassen Sie weder Papier noch sonstiges das Ladegerät bedecken. Die Abkühlung kann dadurch behindert werden. Verwenden Sie das Ladegerät nicht, wenn es sich in einer Tragetasche befindet.
- Verbinden Sie das Ladegerät mit einer passenden Stromquelle. Die Spannungs- und Erdungsanforderungen finden Sie auf dem Gerätegehäuse und/oder auf der Verpackung.
- Verwenden Sie das Ladegerät nicht, falls das Kabel beschädigt ist.
- Versuchen Sie niemals das Gerät zu reparieren. Es befinden sich keine zu reparierenden Teile innerhalb des Gerätes. Ersetzen Sie das Gerät, wenn es beschädigt ist oder übermäßiger Feuchtigkeit ausgesetzt wurde.
- Bei bestimmten Modellen sind Netzteil und Netzkabel nicht standardmäßig enthalten. Erwerben Sie ein Netzteilset für Ihr Modell, indem Sie einen von Getac autorisierten Distributor kontaktieren. (Kontaktinformationen finden Sie auf der Webseite [https://www.getac.com/en/contact/.](https://www.getac.com/en/contact/))

### **Über den Akku**

**Warnhinweis für Kundendienstpersonal:** Explosionsgefahr bei unsachgemäßem Austausch der Batterie. Entsorgung gebrauchter Batterien nach Angaben des Herstellers.

Eine falsche Handhabung des Akkus kann zu Brand, Rauchentwicklung oder einer Explosion führen und der Akku könnte ernsthaft beschädigt werden. Die nachstehend aufgelisteten Sicherheitshinweise müssen befolgt werden.

#### **Gefahr**

 Sie dürfen den Akku nicht an Orten mit hohen Temperaturen (mehr als 80 °C / 176 °F), bspw. in der Nähe von Feuer, Heizungen, in einem im

direkten Sonnenlicht geparkten Auto usw.) aufladen/entladen oder platzieren.

- Verwenden Sie keine nicht autorisierten Ladegeräte.
- Erzwingen Sie keine Verpolung bei Aufladung oder Verbindung.
- Halten Sie das System und den Akku von Orten mit extrem geringem Luftdruck fern, da er andernfalls explodieren oder brennbare Flüssigkeiten oder Gase absondern könnte.

#### **Warnung**

- Halten Sie den Akku von Kleinkindern fern.
- Verwenden Sie den Akku nicht länger, falls Sie Anomalien, wie einen ungewöhnlichen Geruch, Hitze, Verformungen oder Verfärbungen, feststellen.
- Stoppen Sie die Aufladung, falls der Ladevorgang nicht abgeschlossen werden kann.
- Halten Sie einen auslaufenden Akku von offenen Flammen fern und berühren Sie ihn nicht.

#### **Achtung**

- Verwenden Sie den Akku nicht an Orten mit statischer Elektrizität (mehr als 100 V); andernfalls könnte der Schutzschaltkreis des Akkus beschädigt werden.
- Wenn Kinder das System nutzen, müssen Eltern oder Erwachsene sicherstellen, dass sie das System und den Akku richtig benutzen.
- Halten Sie den Akku während des Auf- und Entladens von entflammbaren Materialien fern.

### **Wärmebezogene Probleme**

Ihr Gerät wird während der normalen Benutzung sehr warm. Es stimmt mit den Temperaturgrenzwerten für vom Nutzer zugängliche Flächen gemäß internationalen Sicherheitsstandards überein. Dennoch kann ein längerer Kontakt mit warmen Flächen unangenehm sein oder sogar zu Verletzungen führen. Befolgen Sie zur Reduzierung möglicher wärmebezogener Probleme diese Richtlinien:
- Bewahren Sie Ihr Gerät und sein Netzteil bei Benutzung oder Aufladung an einem gut belüfteten Ort auf. Berücksichtigen Sie eine angemessene Luftzirkulation unter dem und rund um das Gerät.
- Vermeiden Sie nach gesundem Menschenverstand Situationen, in denen Ihre Haut das Gerät oder sein Netzteil berührt, während es in Betrieb oder an eine Stromquelle angeschlossen ist. Nehmen Sie das Gerät oder sein Netzteil beispielsweise nicht mit ins Bett, legen Sie es nicht unter eine Decke oder ein Kissen und vermeiden Sie Kontakt zwischen Ihrem Körper und dem Gerät, wenn das Netzteil an eine Stromquelle angeschlossen ist. Seien Sie besonders vorsichtig, wenn Sie eine Krankheit haben, die Ihre Fähigkeit beeinträchtigt, Hitze am Körper zu spüren.
- Wenn Ihr Gerät lange Zeit benutzt wird, kann seine Oberfläche sehr warm werden. Selbst wenn sich das Gerät nicht heiß anfühlt, kann Ihre Haut geringfügig verletzt werden, wenn Sie das Gerät lange Zeit berührt, bspw. weil Sie das Gerät auf Ihrem Schoß haben.
- Falls Ihr Gerät auf Ihrem Schoß ist und unangenehm warm wird, sollten Sie es von Ihrem Schoß nehmen und auf einem stabilen Untergrund stellen.
- Stellen Sie Ihr Gerät oder das Netzteil niemals auf Möbel oder andere Flächen, die hitzeempfindlich sind, da die Unterseite Ihres Geräts und die Oberfläche des Netzteils während des normalen Betriebs warm werden.

## **ENERGY STAR**

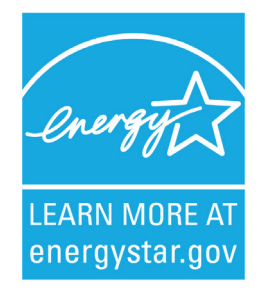

ENERGY STAR® ist ein Regierungsprogramm, dass Unternehmen und Verbrauchern energieeffiziente Lösungen bietet, wodurch sie leichter Geld sparen können, während gleichzeitig die Umwelt für künftige Generationen geschützt wird.

Relevante Informationen zu ENERGY STAR® finden Sie unter [http://www.energystar.gov.](http://www.energystar.gov/)

Als Partner von ENERGY STAR® hat Getac Technology Corporation ermittelt, dass dieses Produkt die Richtlinien von ENERGY STAR® in Bezug auf Energieeffizienz erfüllt.

Ein nach ENERGY STAR® qualifizierter Computer nutzt 70 % weniger Strom als Computer ohne aktivierte Energieverwaltungsfunktionen.

## **ENERGY STAR® verdienen**

- Würde jedes Heimbüro auf Geräten basieren, die ENERGY STAR® entsprechen, würde dies 131 Mrd. kg weniger Treibhausgase in der Luft bedeuten.
- Bei Inaktivität rufen nach ENERGY STAR® qualifizierte Computer einen Energiesparmodus auf und verbrauchen 15 Watt oder weniger. Neue Chip-Technologien machen Energieverwaltungsfunktionen zuverlässiger, vertrauenswürdiger und nutzerfreundlicher, als sie es noch vor wenigen Jahren waren.
- Wenn Geräte einen Großteil der Zeit im Energiesparmodus verbringen, spart dies nicht nur Energie, sondern sorgt auch dafür, dass die Geräte kühler laufen und länger halten.
- Unternehmen, die ENERGY-STAR®-fähige Büroausrüstung nutzen, können zusätzliche Einsparungen in Bezug auf Klimatisierung und Wartung realisieren.
- Im Laufe ihrer Einsatzzeit können ENERGY-STAR®-qualifizierte Geräte in einem einzigen Heimbüro (z. B. Computer, Monitor, Drucker und Fax) genügend Strom sparen, um über einen Zeitraum von mehr als 4 Jahren die Beleuchtung eines ganzen Haushalts bereitzustellen.
- Energieverwaltung ("Ruhezustandseinstellungen") an Computern und Monitoren kann zu erheblichen jährlichen Einsparungen führen.

## **Denken Sie daran, dass Energieeinsparung Umweltverschmutzung verhindert**

Da die meisten Computer 24 Stunden am Tag eingeschaltet bleiben, sind Energieverwaltungsfunktionen wichtig zum Energiesparen und eine einfache Möglichkeit, Luftverschmutzung zu reduzieren. Durch den Verbrauch von weniger Energie helfen diese Produkte dabei, die Stromrechnung von Kunden zu senken und die Emission von Treibhausgasen zu reduzieren.

## **Getac-Produktkonformität**

Alle Getac-Produkte mit ENERGY-STAR®-Logo stimmen mit dem ENERGY-STAR®-Standard überein. Das Gerät ruft standardmäßig nach 1 Minute Inaktivität den Ruhezustand auf. Wenn es weiterhin inaktiv ist, wird ein Tiefschlafmodus aufgerufen, der mehr Akkuleistung einspart. Sie können die verschiedenen Energieverwaltungseinstellungen unter **Einstellungen** konfigurieren.

Detaillierte Informationen zur Energieverwaltung und ihren Vorteilen für die Umwelt finden Sie unter [http://www.energystar.gov/powermanagement.](http://www.energystar.gov/powermanagement)